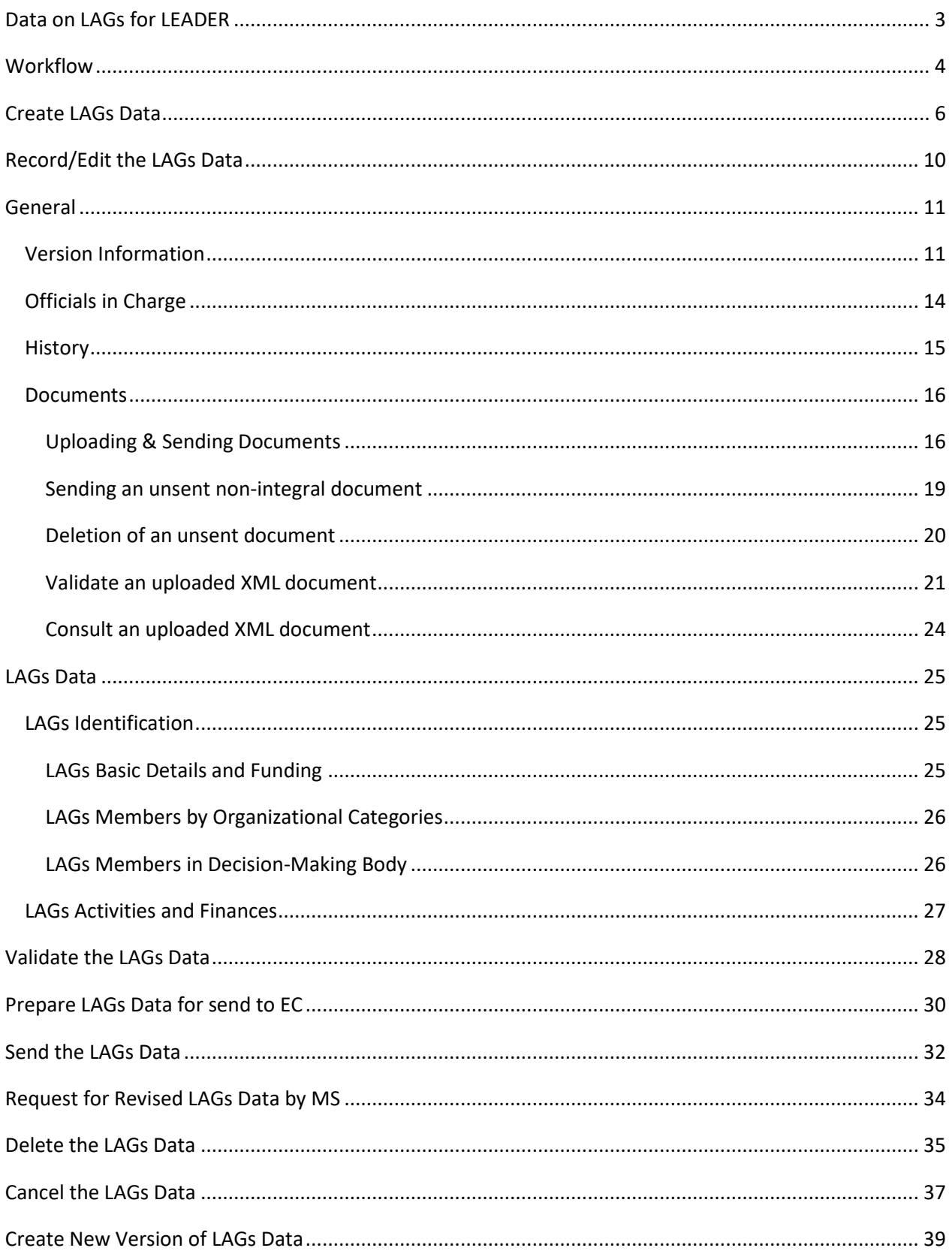

## <span id="page-2-0"></span>**Data on LAGs for LEADER**

#### **PURPOSE**

This document describes the actions related to the transmission of data on LAGS (Local Action Groups) and their activities for LEADER, for the programming period 2023-2027 in the SFC2021.

The main purpose of the new LAGS module in SFC2021 is to allow the Member States to declare to the Commission the data on the LAGS identification, LAGS activities for LEADER, their finance & their contribution to the CAP Strategic Plan's result indicators adopted by them, as stipulated in the REGULATION (EU) 2022/1475 of 6 September 2022.

Each Member State should notify their data on LAGS for LEADER to the Commission, by 30, April 2026 & 2030. The Member States have the option to declare yearly their LAGS identification data, by 30, April, starting 2024 for the previous year.

#### **REGULATIONS**

More details regarding the regulation of the LAGs Data can be found in the ["About SFC2021"](https://ec.europa.eu/sfc/en/2021/about-sfc2021) section of the portal.

#### **ROLES**

Roles involved in the LAGs Data are:

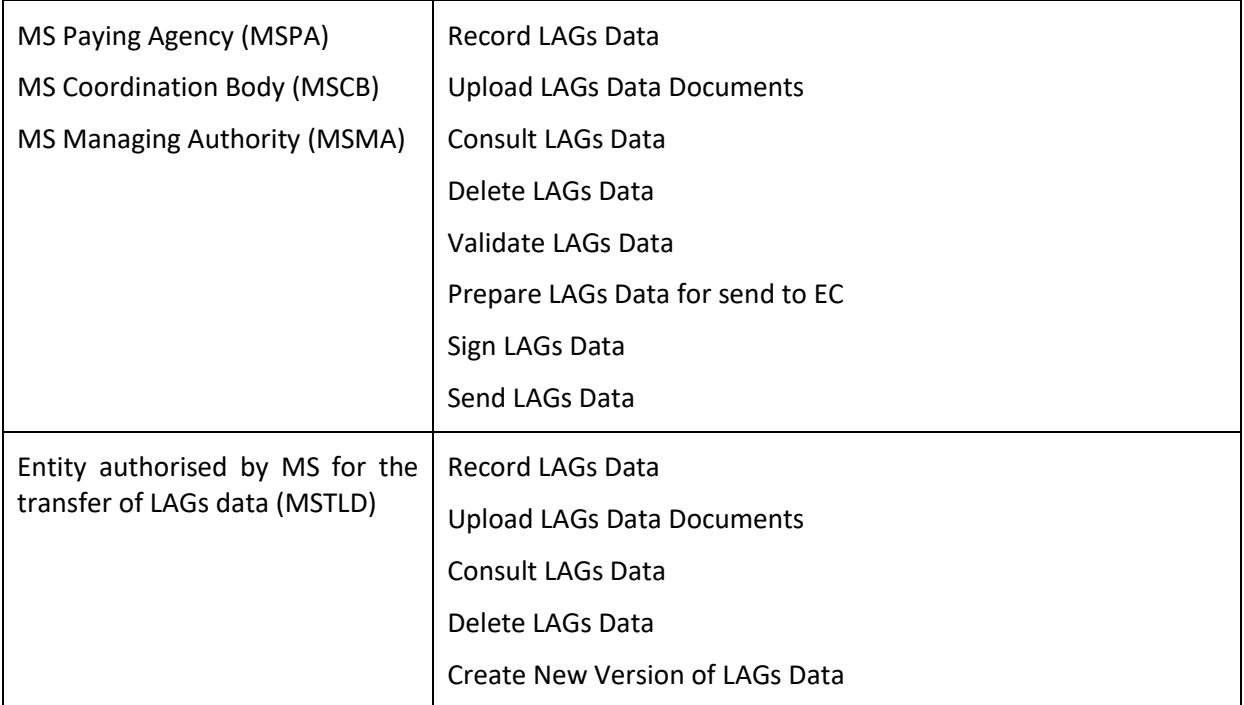

#### **FUNDS**

EAFRD

# <span id="page-3-0"></span>**Workflow**

This section shows the lifecycle to create and manage LAGs Data.

Click [here](https://ec.europa.eu/sfc/sites/default/files/images-diagrams/workflow/sd-lags.png) to see the LAGs Data workflow diagram in high resolution.

### **Generic Workflow**

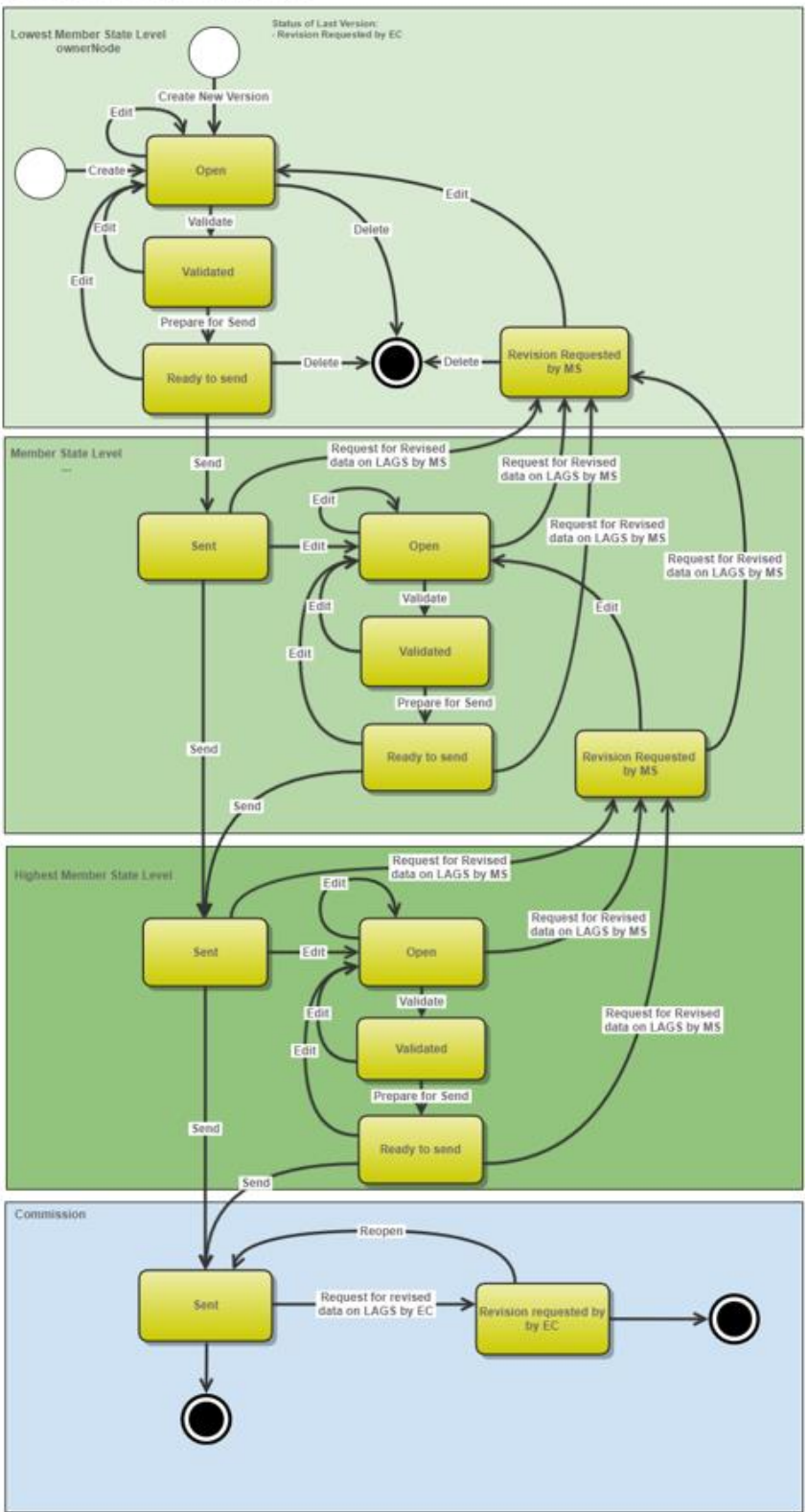

## <span id="page-5-0"></span>**Create LAGs Data**

 $\Gamma$ 

 $\overline{\phantom{a}}$ 

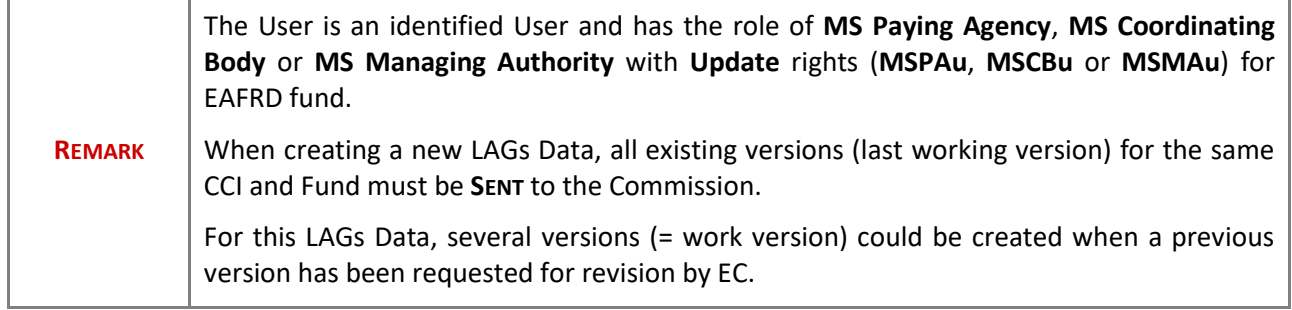

and the control of the control of the control of the control of the control of the control of the control of the

÷.

**1.** To create LAGs Data, go to the **MONITORING > DATA ON MONITORING AND EVALUATION** menu and select the **DATA ON LAGS FOR LEADER** option:

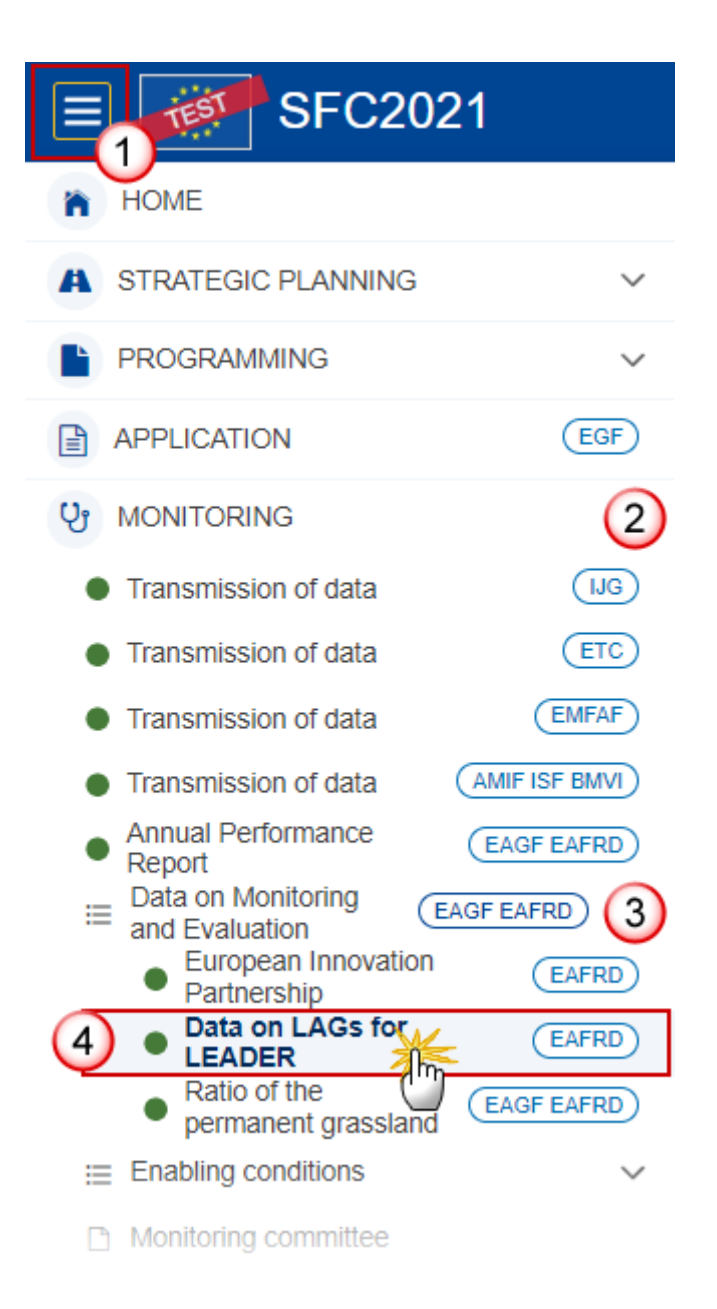

**2.** In the search screen click on the **CREATE** button to create new LAGs Data:

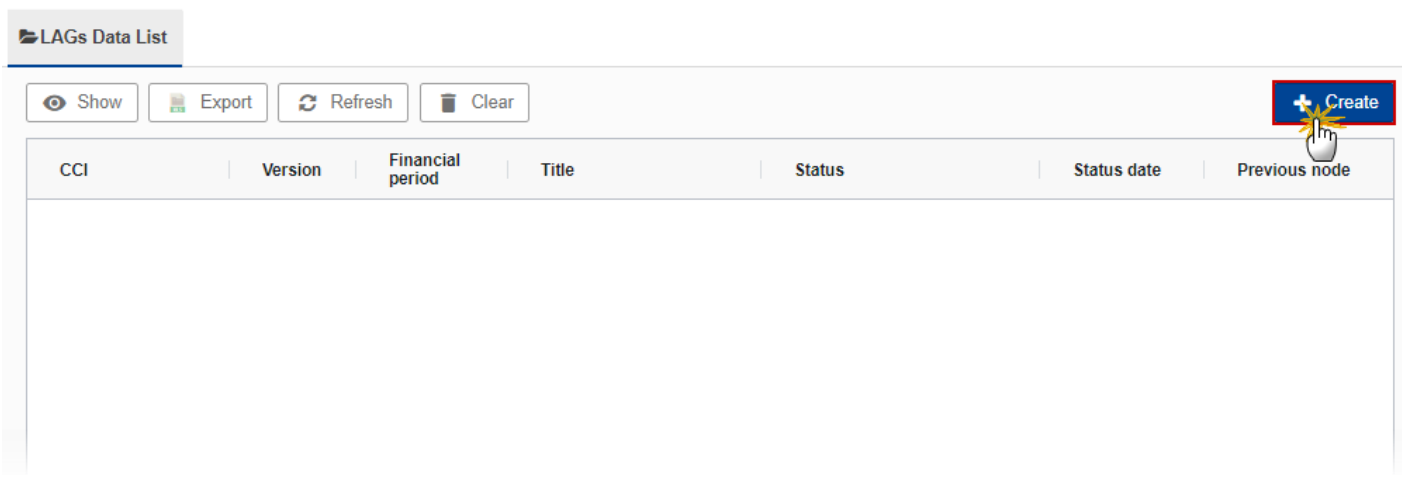

You are redirected to the LAGs Data Creation Wizard:

#### **CREATE LAGS DATA**

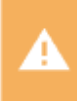

Please make sure that the versions for the LAGs Data are created only at the National level/nodes!

 $\overline{1}$ 

 $\overline{2}$ 

 $\overline{3}$ 

 $\overline{4}$ 

 $\overline{5}$ 

 $6$ 

#### $CCI^*$

2023BG06AFSP001 Strategic plan

Fund

EAFRD

Version\*

Financial period \*

National reference

Age of Young Members \*

Source language \*

Select a language

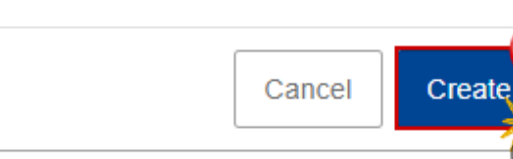

**3.** Enter or select the following information:

**(1)** Select the *CCI*.

The CCI list contains the adopted CSP for 2021-2027 (last adopted version present at the last date of the financial period) managed at the User's Node, and which contain Funds for which the User is registered. The list returns the CCI, the CSP Title in English, and the CSP version.

- **(2)** Select the *Version*.
- **(3)** Select the *Financial period*.

For the financial period YYYY, the first version of the LAGs data can only be created during the encoding period which is defined as the day following the end of last financial period (01/01/23-31/12/23) until the 30/04 starting the year 2024 and the following years for the LAGS identification data, respectively until 30/04/2026 for years 2023 to 2025, cumulatively and until 30/04/2030 for years 2023-2029 cumulatively for the data on LAGS activities & finances (including their contribution to the CAP Plan results indicators each LAG has adopted).

The submission of the data is not blocked after the deadline.

The financial & encoding periods are defined for all MS identically; it means it's not possible to advance or postpone a Financial/Encoding period for only one MS or for a subset of MS. Therefore, any modifications of a financial/encoding period will impact all MS.

Financial & Encoding periods are managed manually in the SFC2021 Database by IT team.

- **(4)** Enter the *National reference* if applicable.
- **(5)** Enter the *Age of Young Members*.
- **(6)** Select the *Source language*.
- **(7)** Click on **CREATE**.

The status of the LAGs Data is **OPEN**.

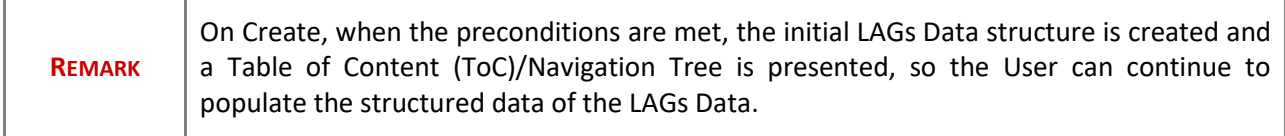

### <span id="page-9-0"></span>**Record/Edit the LAGs Data**

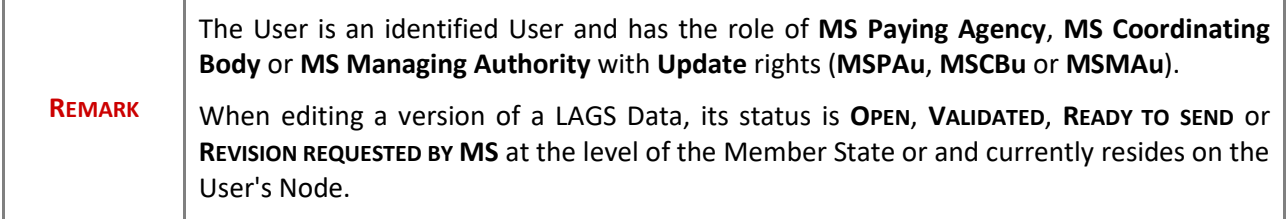

### <span id="page-10-0"></span>**General**

# <span id="page-10-1"></span>*Version Information*

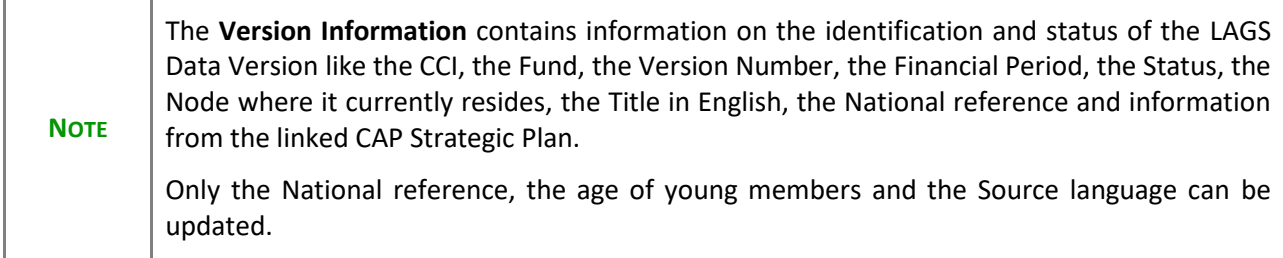

**1.** Click on the Edit button to enter or modify the *National reference*, the *age of young members* or the *Source language*:

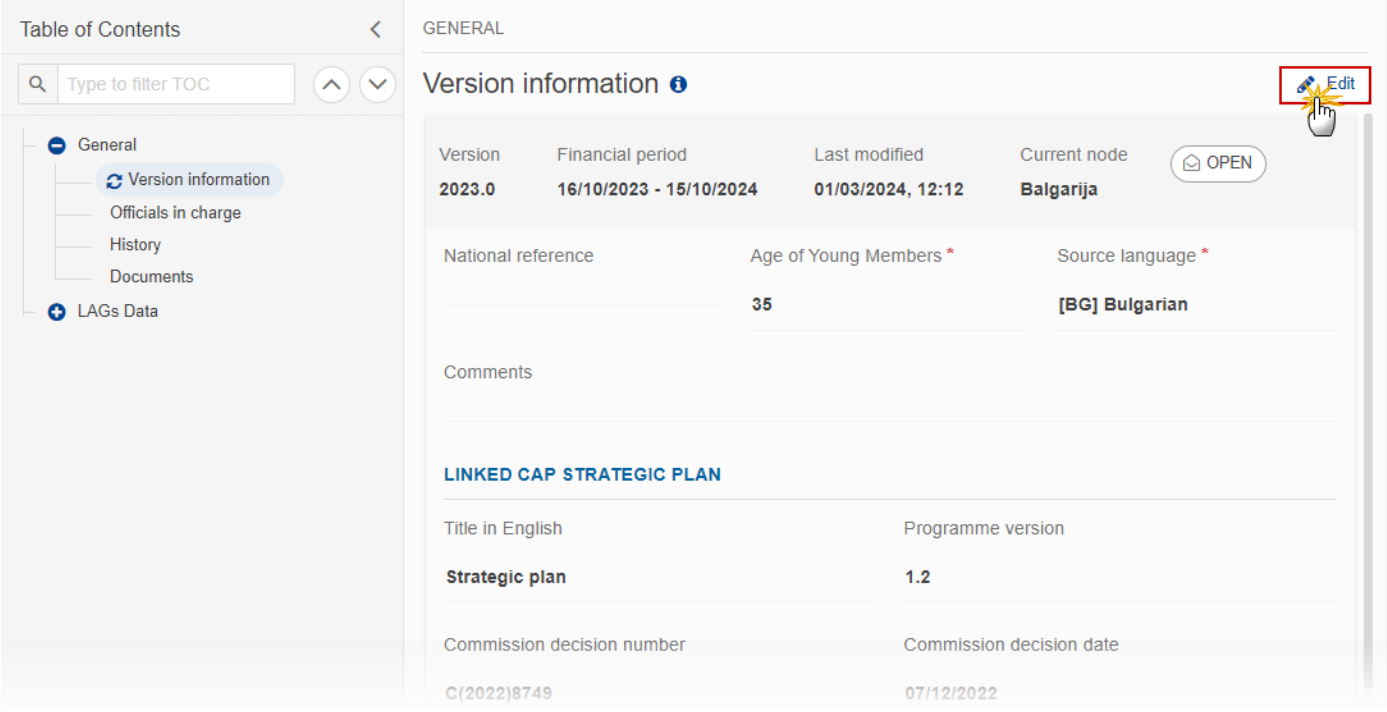

The Edit details pop-up window appears:

#### **GENERAL**

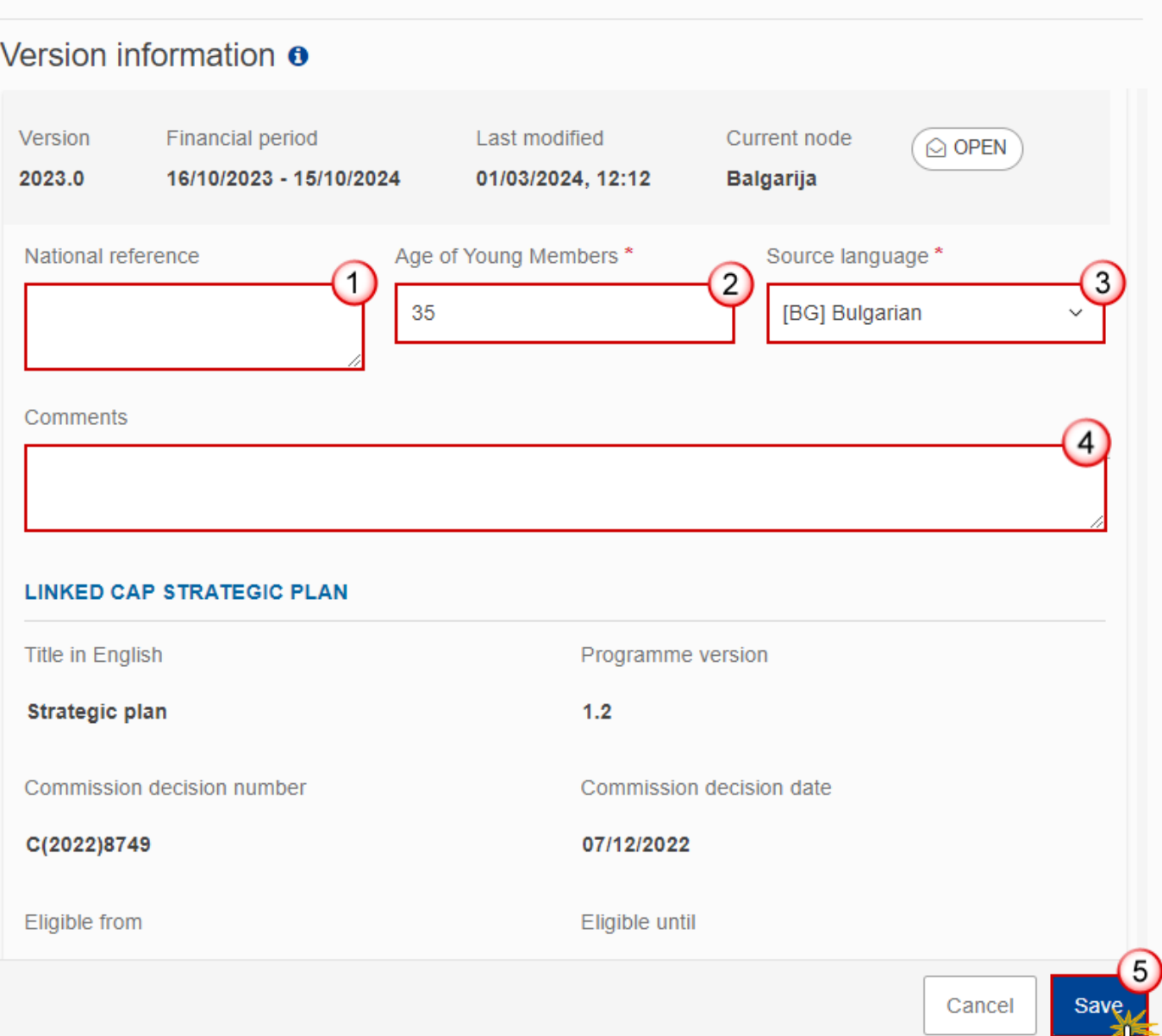

- **2.** Enter or modify the following information if needed:
- **(1)** The *National reference*.
- **(2)** The *Age of Young Members*.
- **(3)** The *Source language*.
- **(4)** The *Comments*.
- **(5)** Click on **SAVE** to save the information

### <span id="page-13-0"></span>*Officials in Charge*

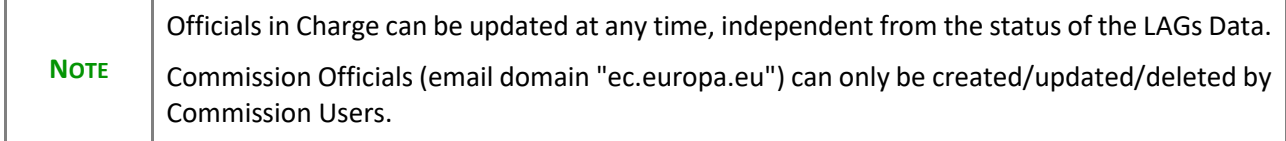

- Click on the ADD button  $\left[\begin{array}{c} + \text{ Add} \\ \text{ Add} \end{array}\right]$  to add a new official in charge.
- Clicking on the EDIT icon **or** of a row will allow you to modify the information of this official.
- Clicking on the **DELETE** icon **in** of a row will allow you to delete the official in charge selected.
- **1.** Click on the **ADD** button to add a new Official in Charge:

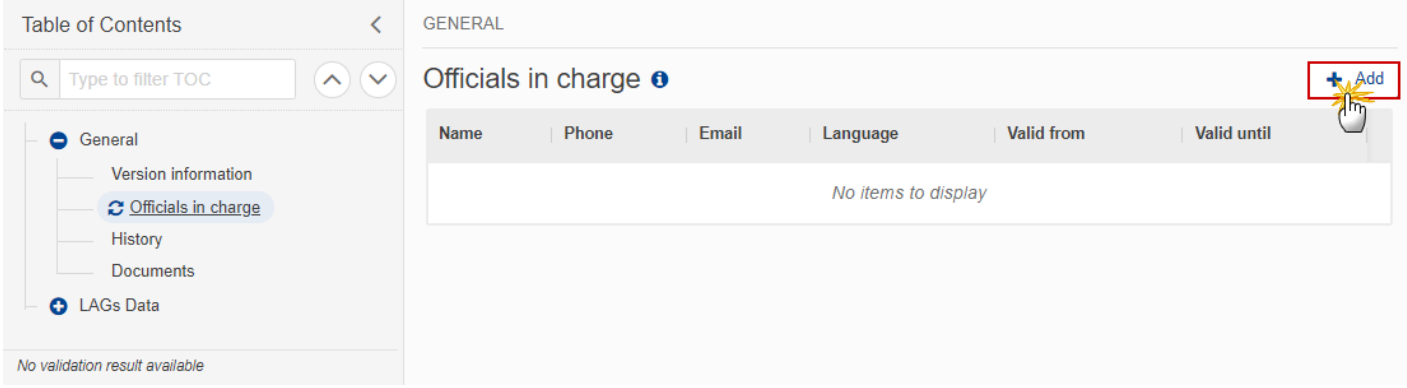

The Edit details pop-up window appears:

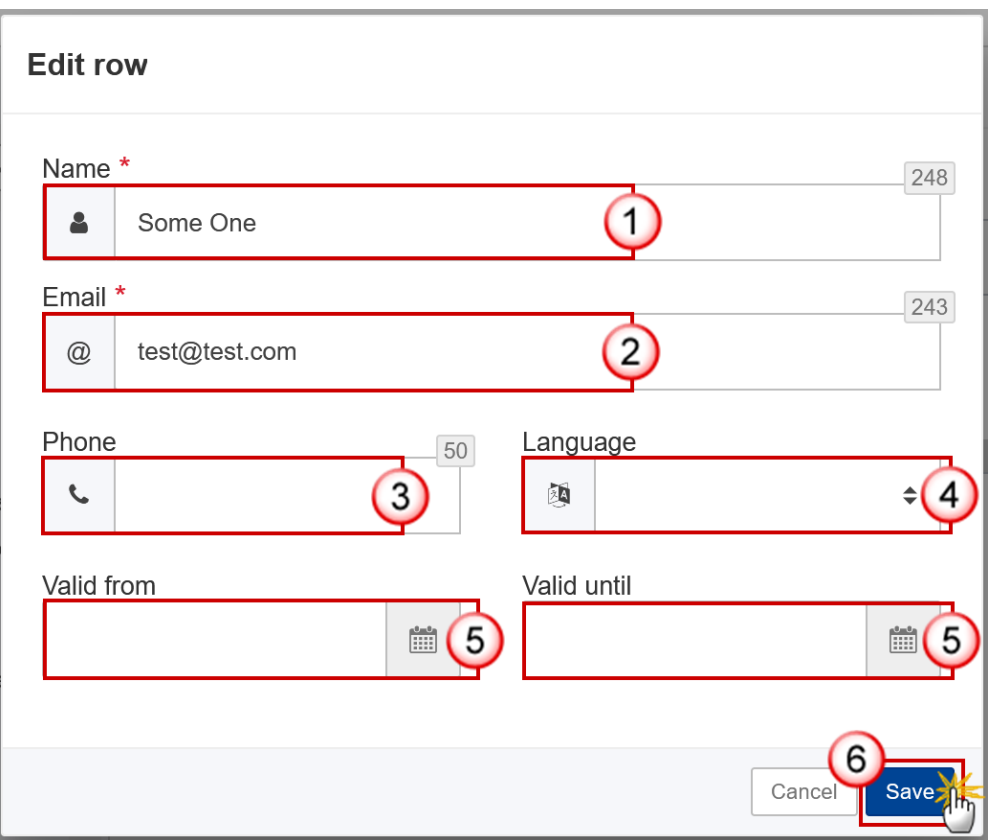

- **2.** Enter or select the following information:
- **(1)** Enter the *Name*.
- **(2)** Enter the *Email*.

The format of the Email address will be validated by the system and should be unique.

- **(3)** Enter the *Phone* number.
- **(4)** Select the *Language*.
- **(5)** Enter the *Valid from* and *Valid until* dates.
- The *Valid until* date should be greater than the *Valid from* date.
- **(6)** Click on **SAVE** to save the information.

#### <span id="page-14-0"></span>*History*

This section shows all the actions that have been taken on the LAGs Data since it was created, for example:

#### <span id="page-15-0"></span>*Documents*

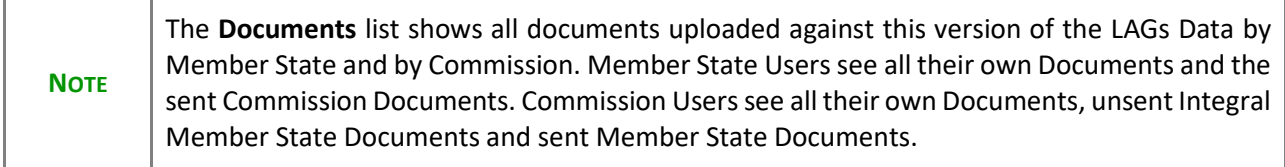

The following documents will be foreseen:

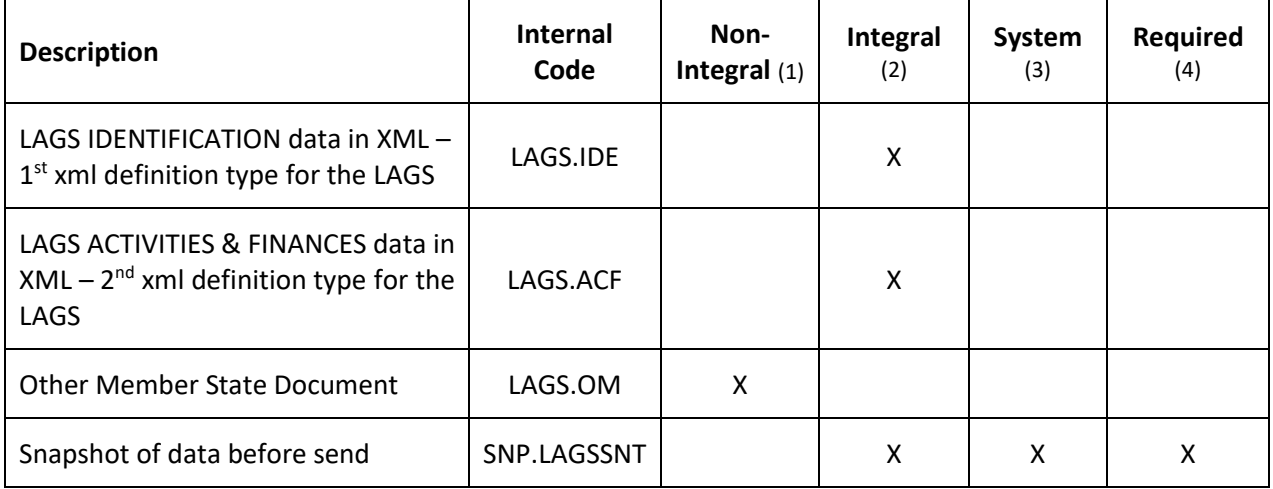

(1) Document can be sent at any time

(2) Document will be automatically sent when the Object is sent

(3) Document automatically created by the system

(4) Document required in the system before a next action can be executed

### <span id="page-15-1"></span>**Uploading & Sending Documents**

Multiple documents can be uploaded in the LAGs Data.

- Clicking on the A<sub>DD</sub> button  $\boxed{+$  Add will open a pop-up window allowing you to add a new document type with attachments.
- Selecting a document row and clicking on the VIEW icon  $\bullet$  will allow you to view the document information.
- Selecting a document row and clicking on the **EDIT** icon **v** will allow you to modify the document information. If a document of type 'Other Member State Document' must be sent, you can select the edit icon in order to send the document.
- Selecting a document row and clicking on the **DELETE** icon **a** will allow you to delete the document and all attachements.

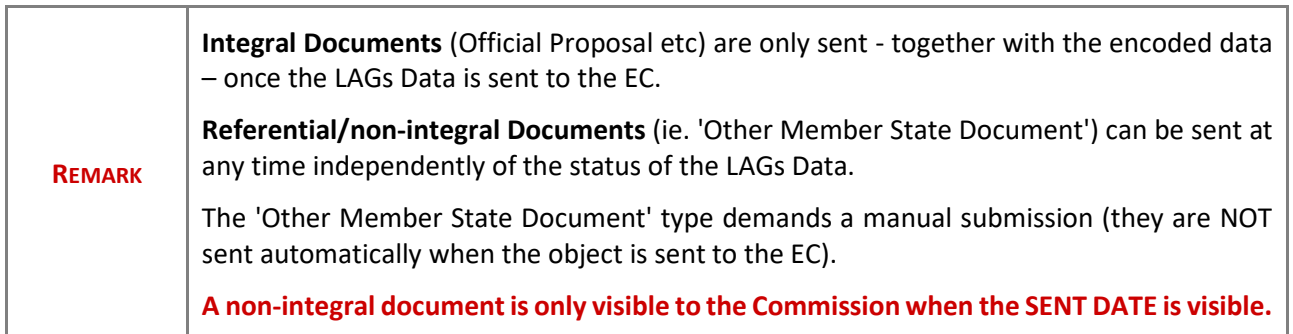

#### **1.** Click on the **ADD** button to add a new document:

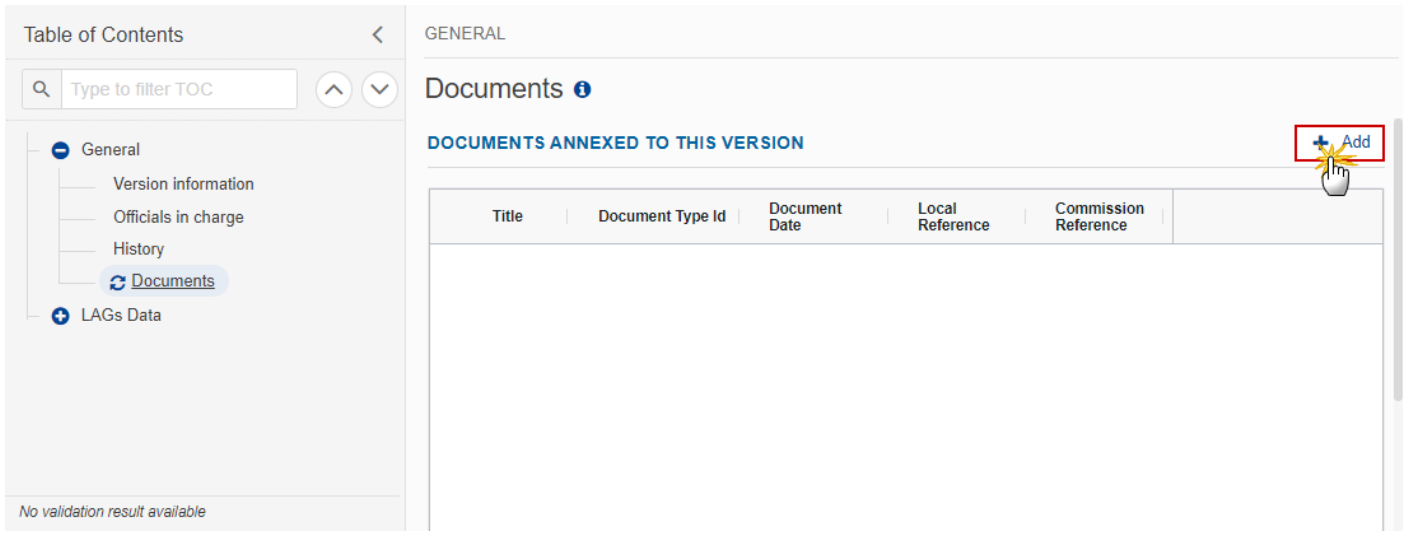

The Edit document details pop-up window appears:

#### **Document**

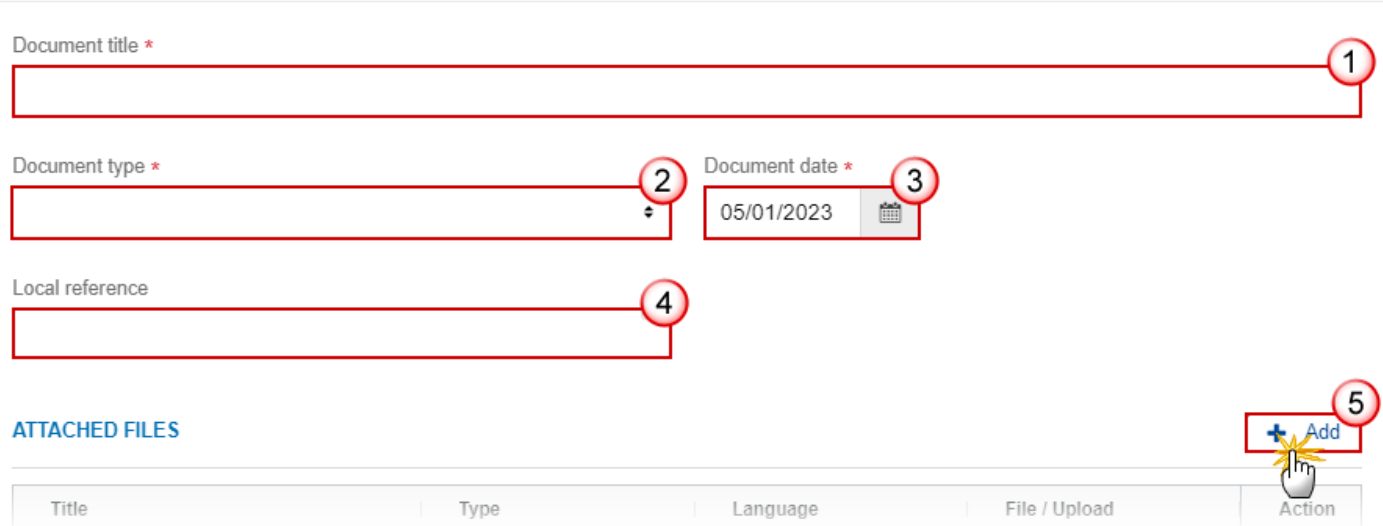

- **2.** Enter or select the following information:
- **(1)** Enter a *Document Title* for your Document.
- **(2)** Select a *Document Type*.
- **(3)** Enter a *Document Date*.

The system automatically fills the field with todays date, but this can be modified.

**(4)** Enter a *Local reference*.

**(5)** Click on the **ADD** button to add a new attachment:

- You can add multiple attachments by clicking on the **ADD** button.
- You can remove unwanted attachments by selecting the attachment and clicking on the **REMOVE** button.

The **Attached files** window becomes editable:

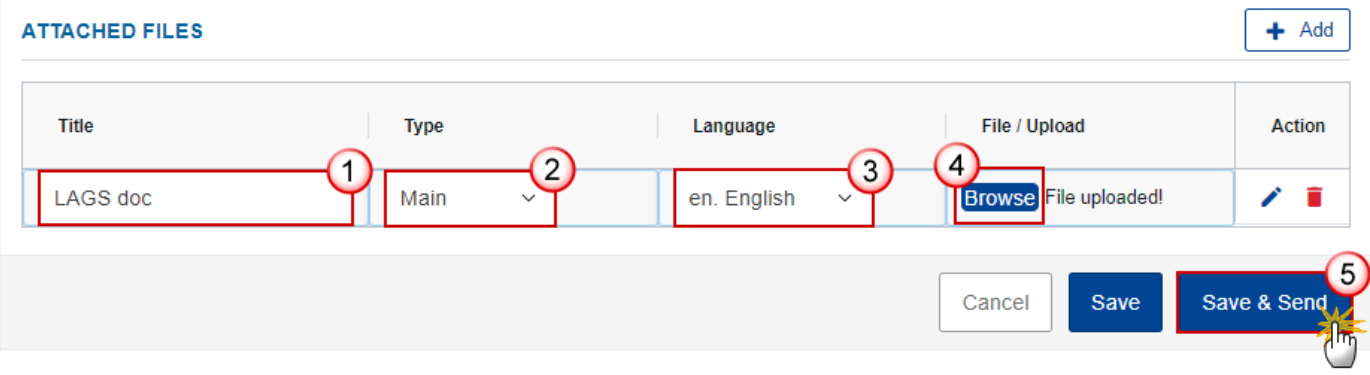

- **3.** Enter or select the following information:
- **(1)** Enter a *Title* for your attachment.
- **(2)** Select the *Type* of the document.
- It is possible to select from these 4 types: Annex, Cover Letter, Main or Translation.
- **(3)** Select the *Language* of the document.
- **(4)** Click on **BROWSE** to select the file that you want to add as an attachment.
- **(5)** After the attachments are uploaded click on **SAVE**.

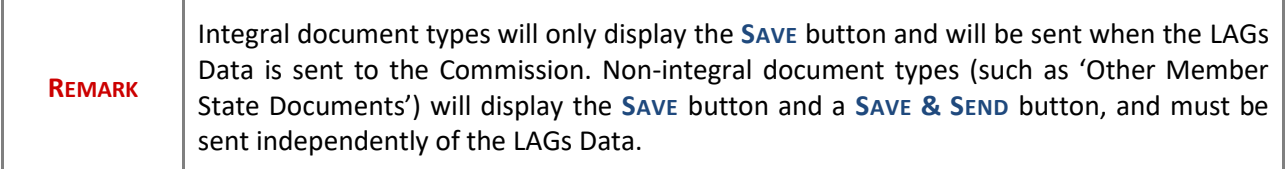

#### <span id="page-18-0"></span>**Sending an unsent non-integral document**

**1.** Once the document and attachment(s) have been uploaded click on the **SEND** icon in the row containing the unsent document:

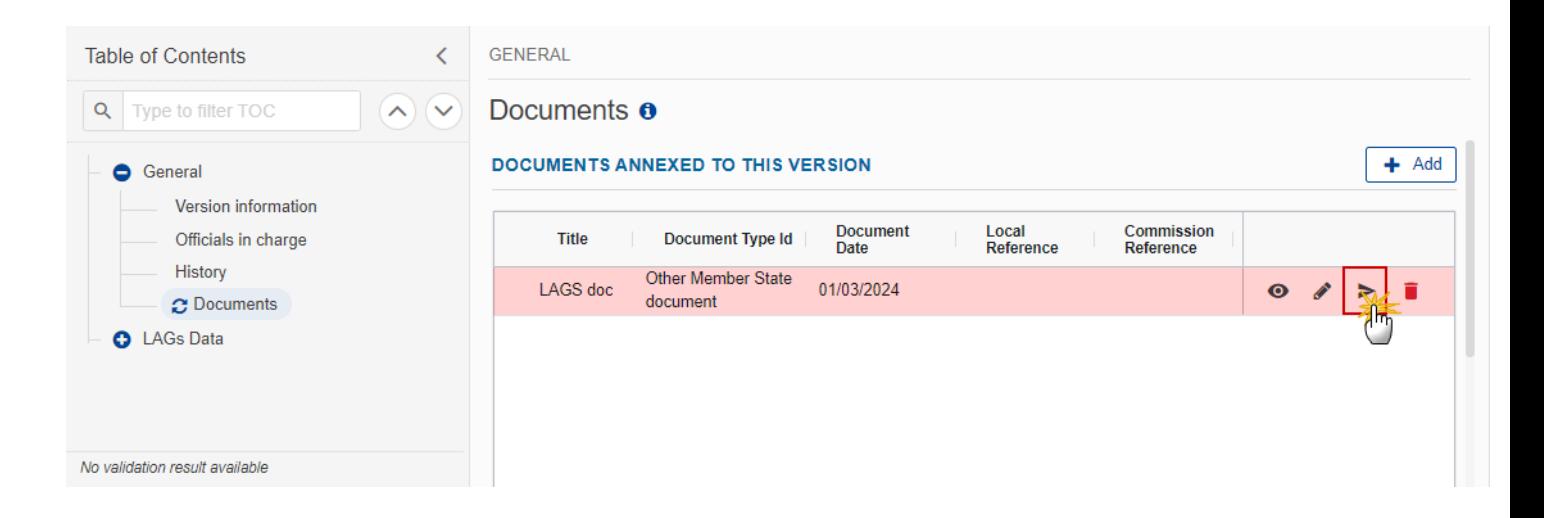

**2.** Click on **CONFIRM** to send the document to the Commission. For completing this action, the User will be redirected to the EU Login signature page:

## Documents **o**

### Send document

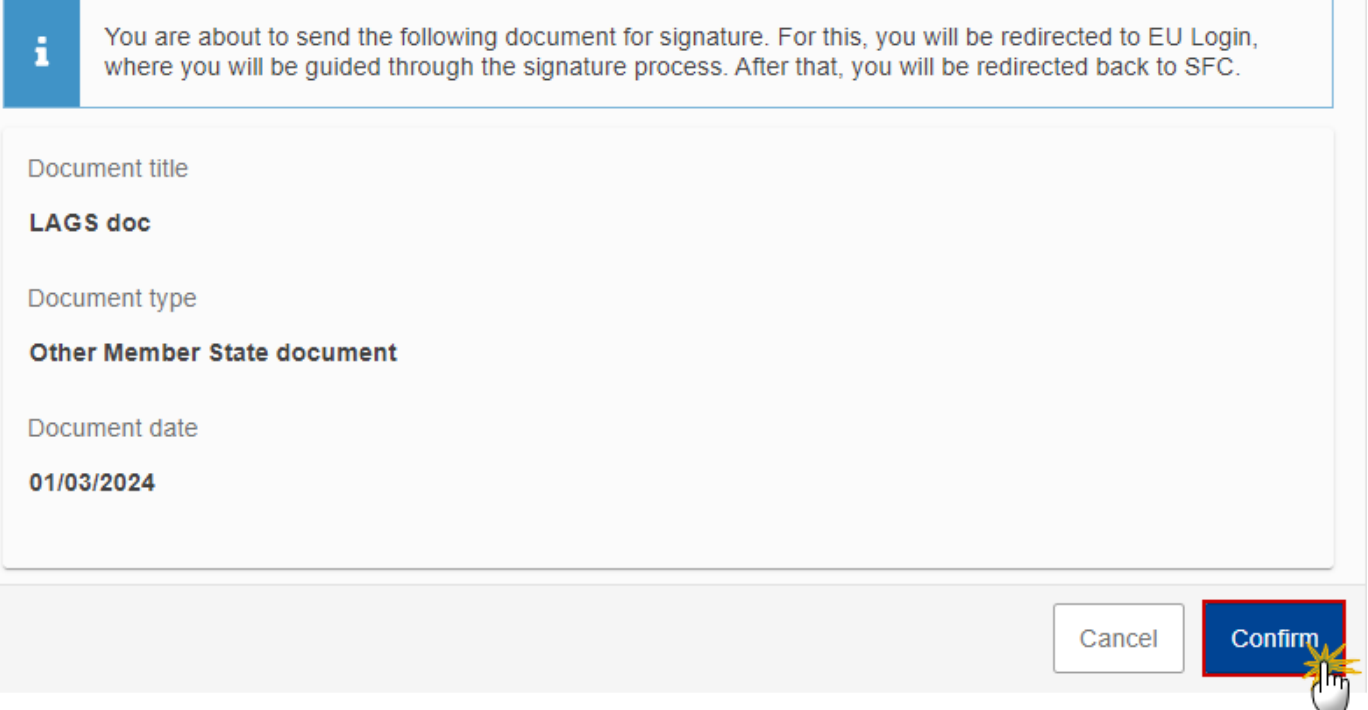

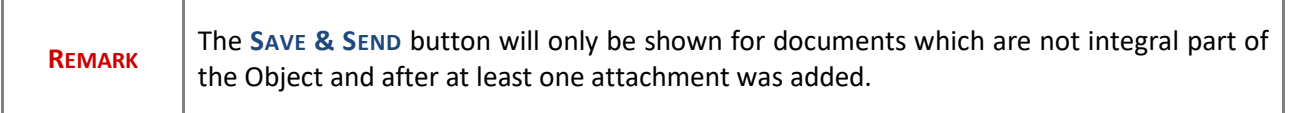

## <span id="page-19-0"></span>**Deletion of an unsent document**

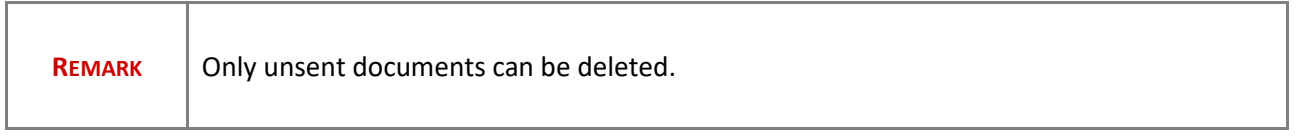

**1.** In the row of a previously uploaded unsent document click on the **DELETE** icont to delete the document and associated attachments:

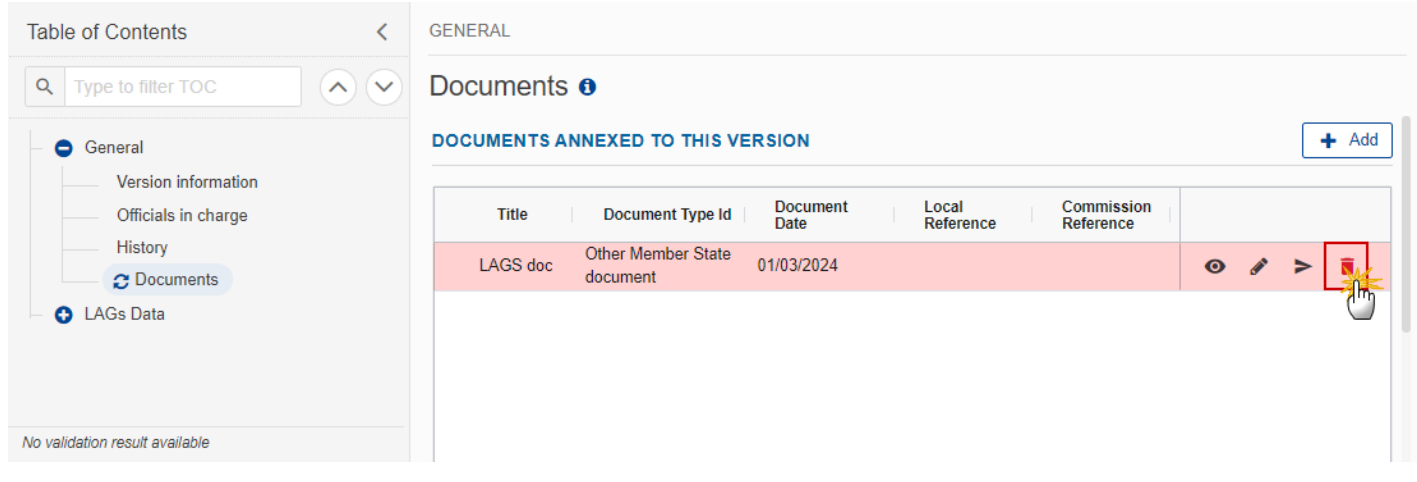

×

A confirmation window appears:

## **Delete document**

Are you sure you want to delete the document with title "LAGS doc"? This action cannot be undone.

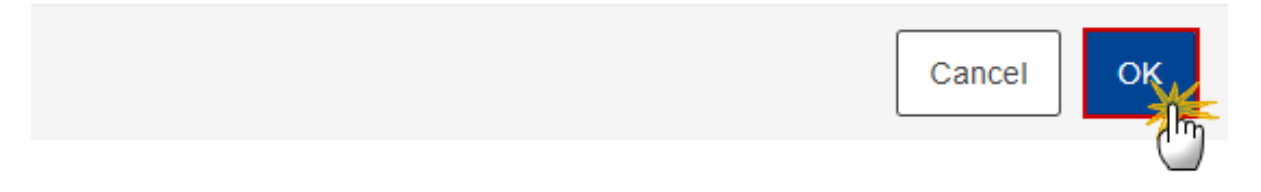

**2.** Click on **OK** to confirm deletion. Click on **CANCEL** to return to the document section.

### <span id="page-20-0"></span>**Validate an uploaded XML document**

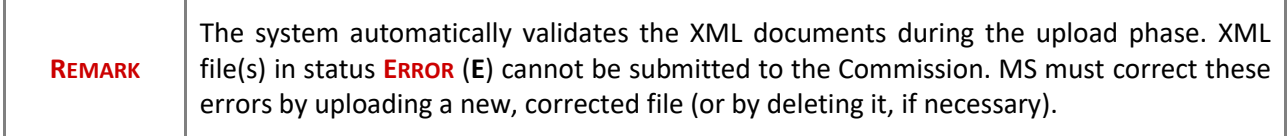

Find the list of all XML business rules that apply when a User upload an XML file in the system:

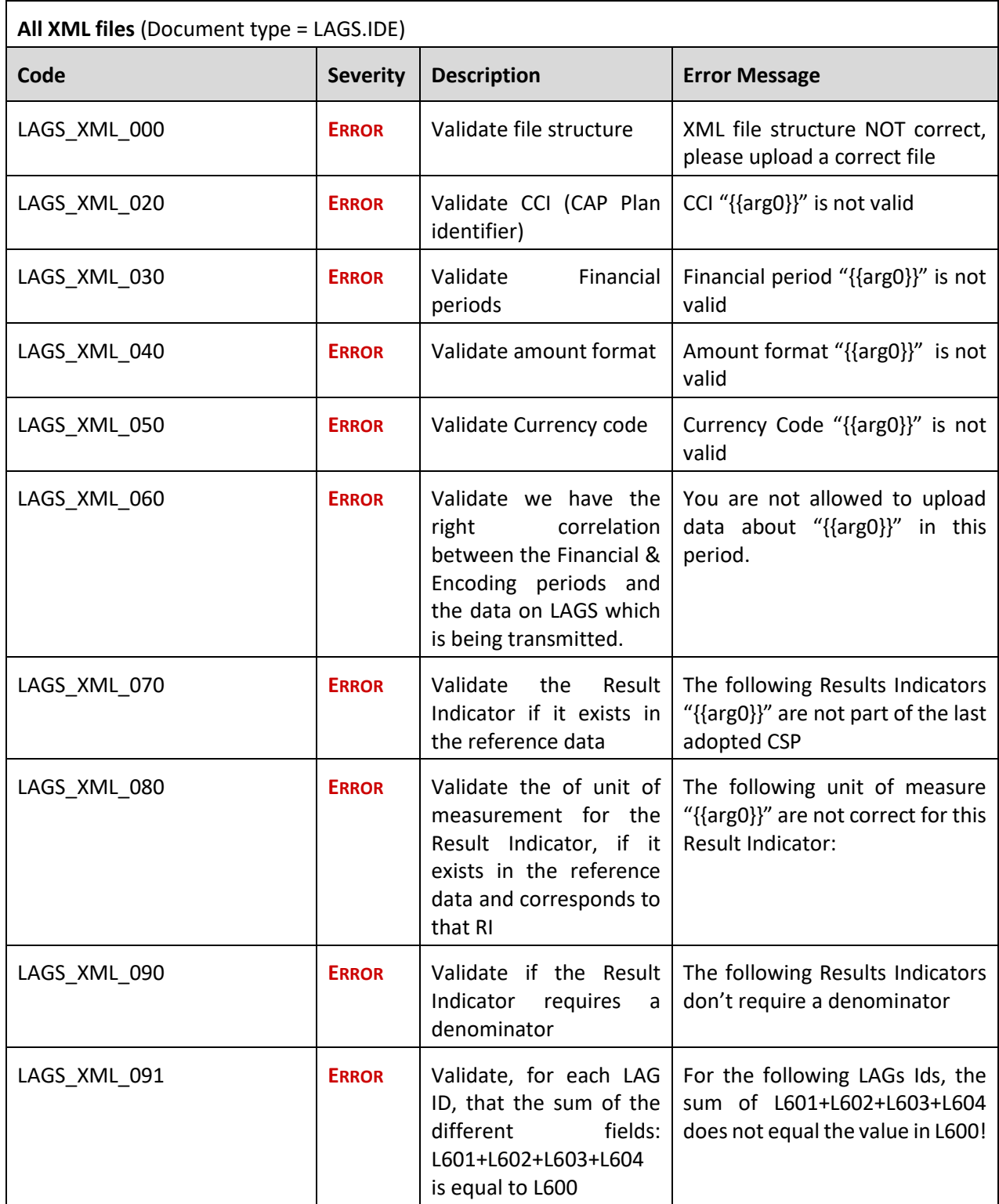

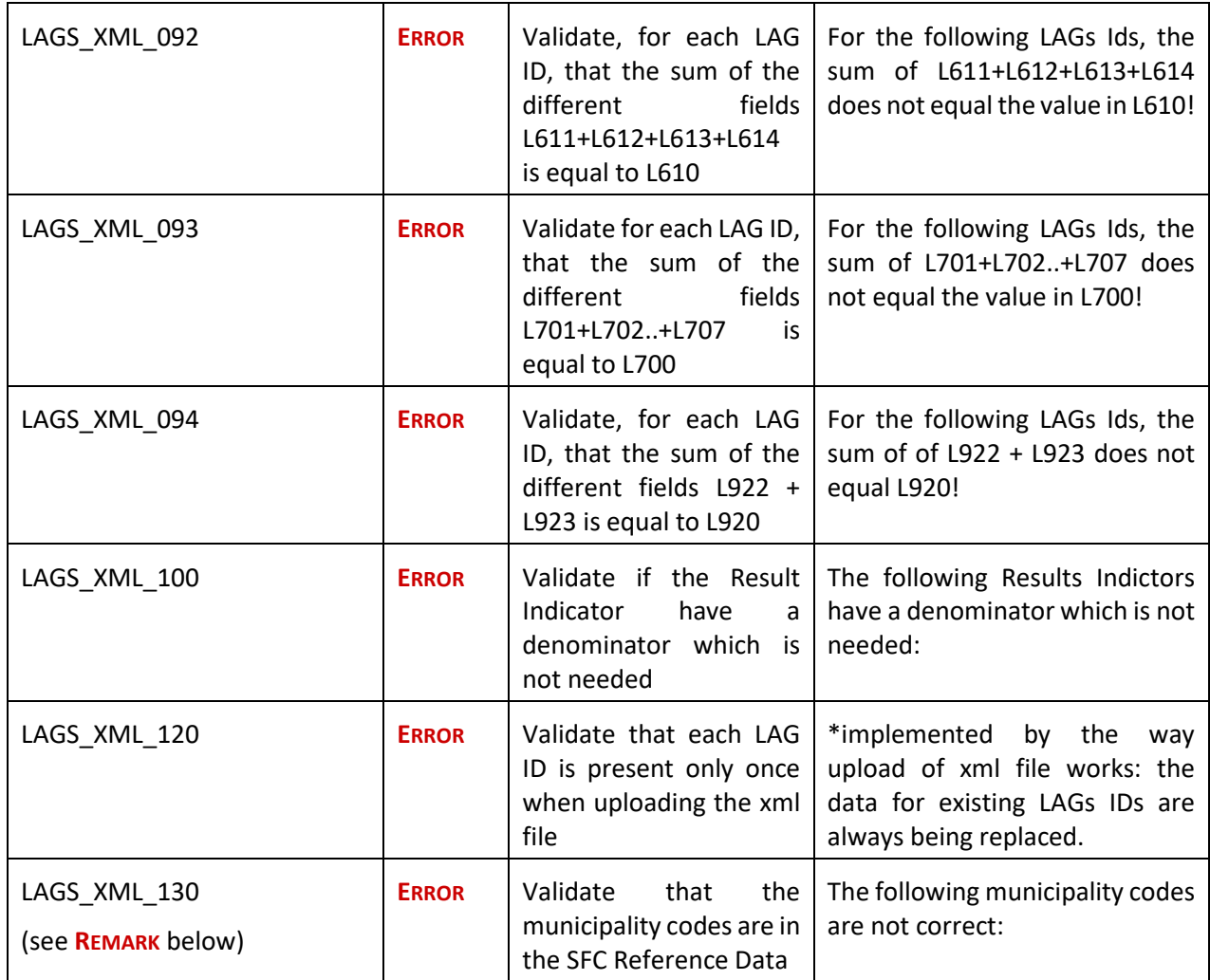

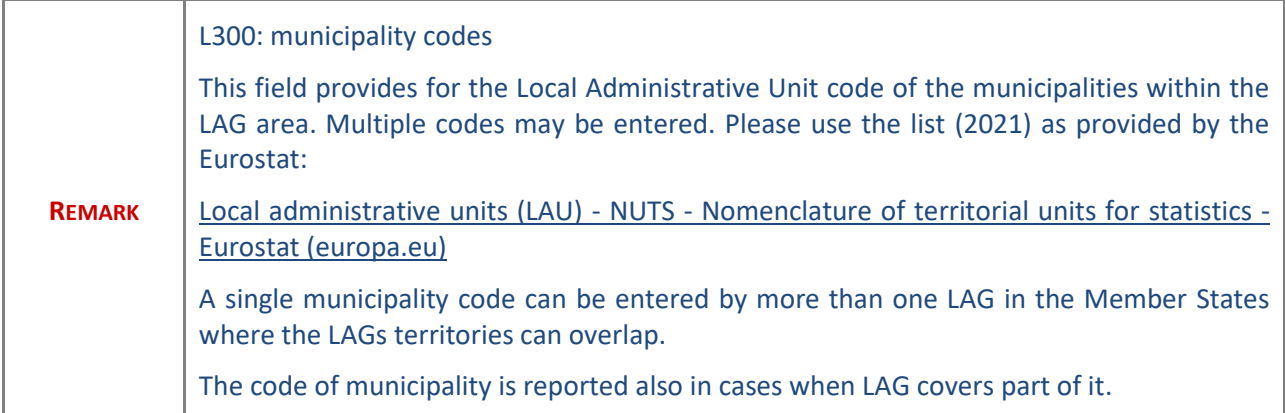

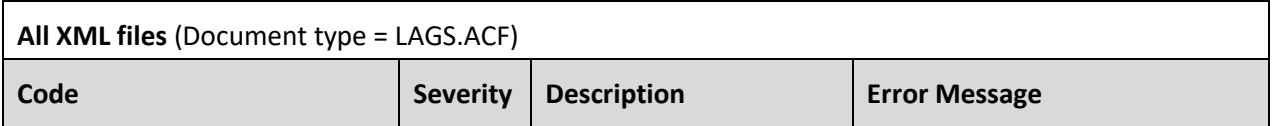

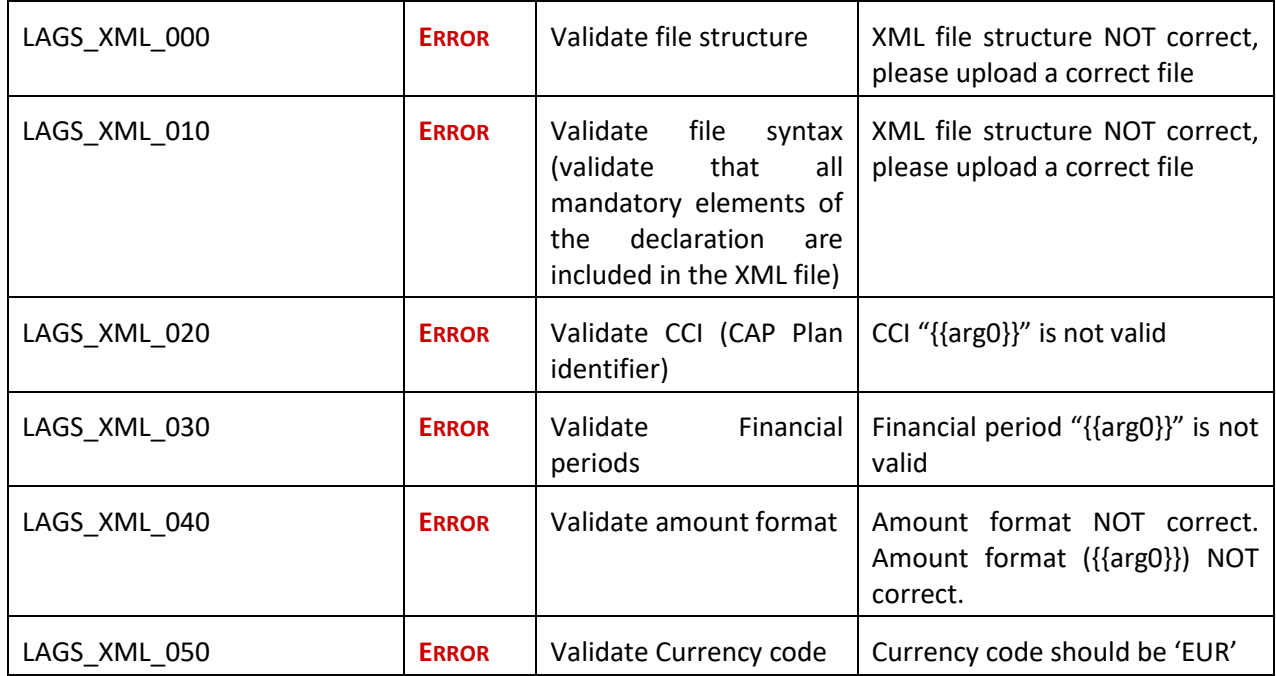

# <span id="page-23-0"></span>**Consult an uploaded XML document**

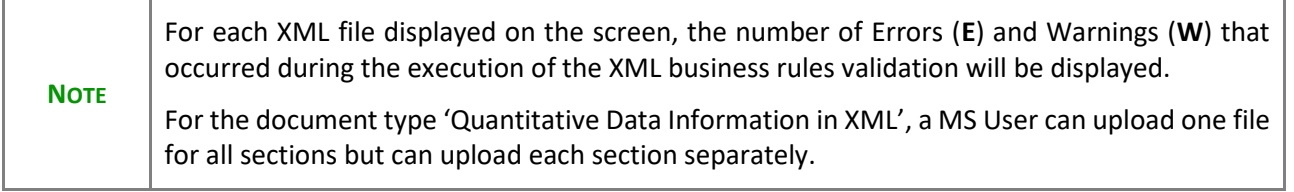

**1.** Click on the arrow to consult the details of the uploaded document:

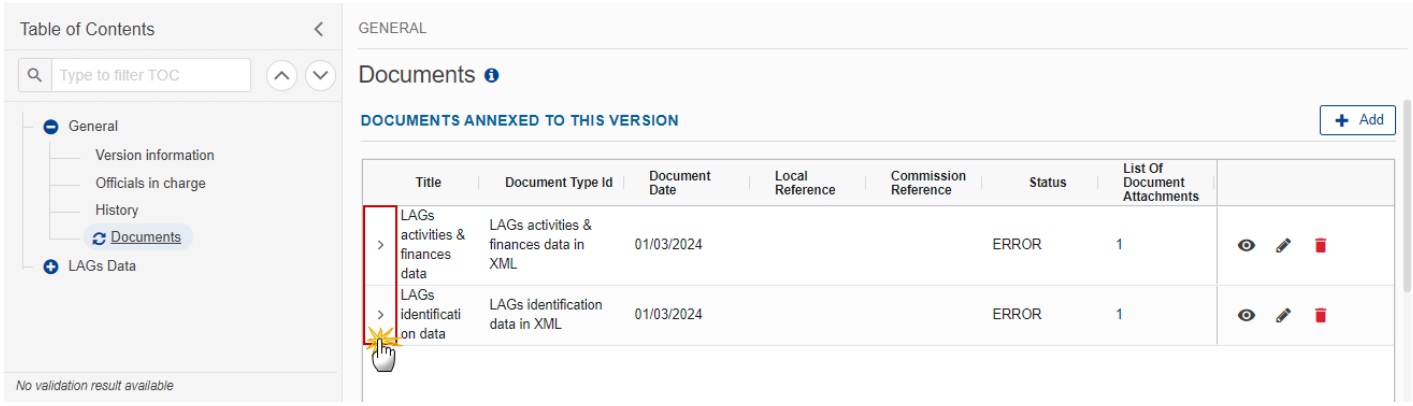

The file details now appear:

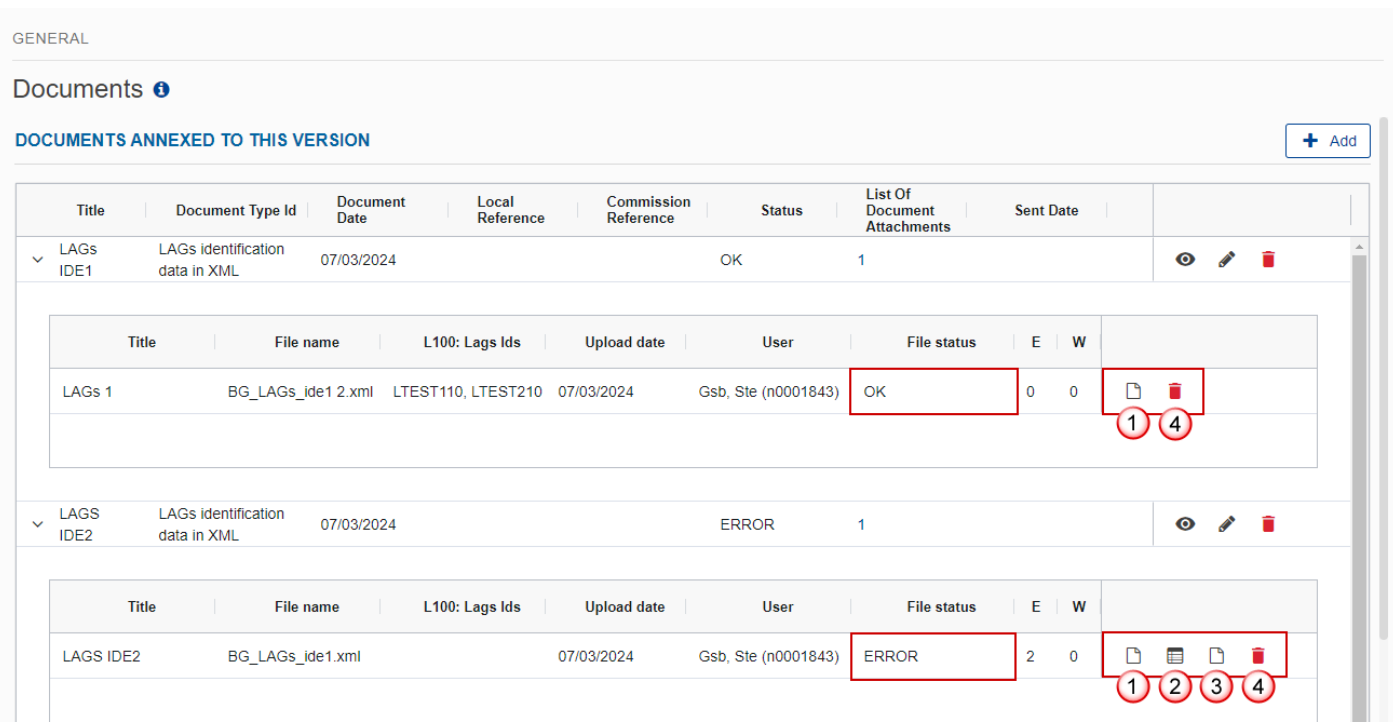

- **2.** Different actions are possible based on the File Status (**OK** or **ERROR**):
- **(1)** View the file.
- **(2)** View the list of Errors and Warnings detected in the file.
- In case of Warnings only, the File Status will be OK.
- **(3)** View the file with the Errors and Warnings on the corresponding lines.
- **(4)** Delete the file. This feature is useful if a file is used for testing purposes or to delete a file with errors.

#### <span id="page-24-0"></span>**LAGs Data**

#### <span id="page-24-1"></span>*LAGs Identification*

#### <span id="page-24-2"></span>**LAGs Basic Details and Funding**

Data are populated from the XML file upload:

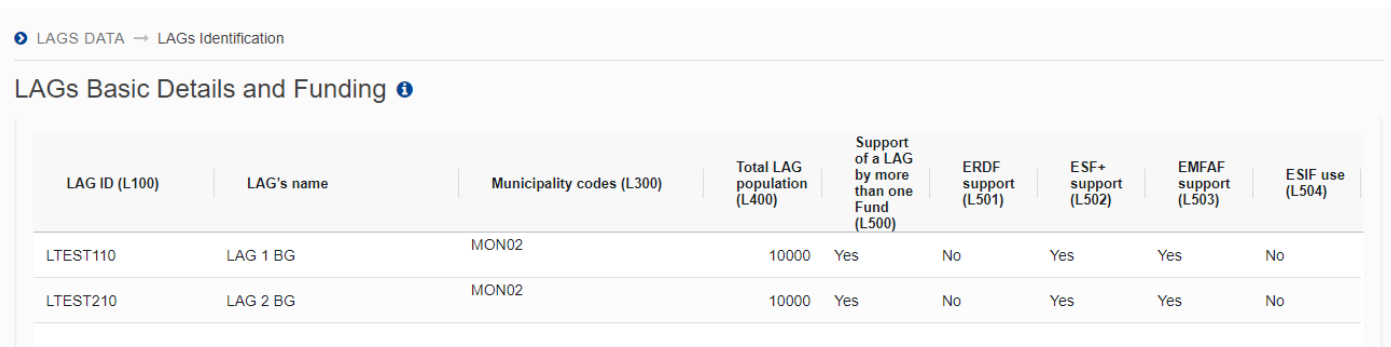

# <span id="page-25-0"></span>**LAGs Members by Organizational Categories**

Data are populated from the XML file upload:

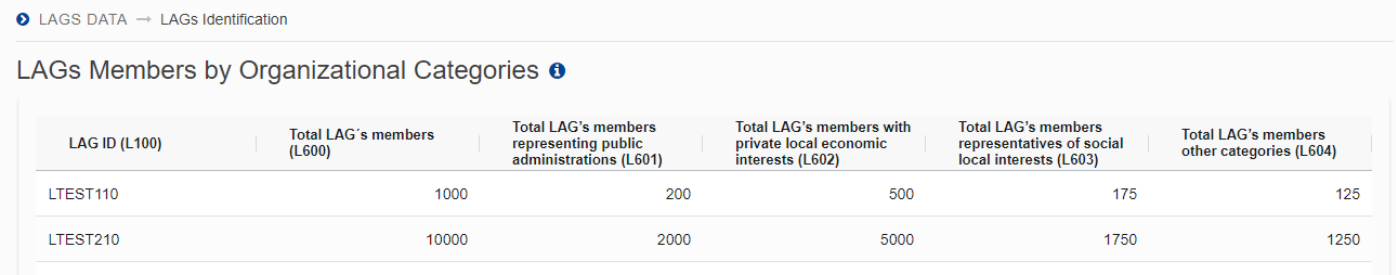

### <span id="page-25-1"></span>**LAGs Members in Decision-Making Body**

Data are populated from the XML file upload:

#### **O** LAGS DATA

 $\rightarrow$  LAGs Identification

# LAGs Members in Decision-Making Body <sup>o</sup>

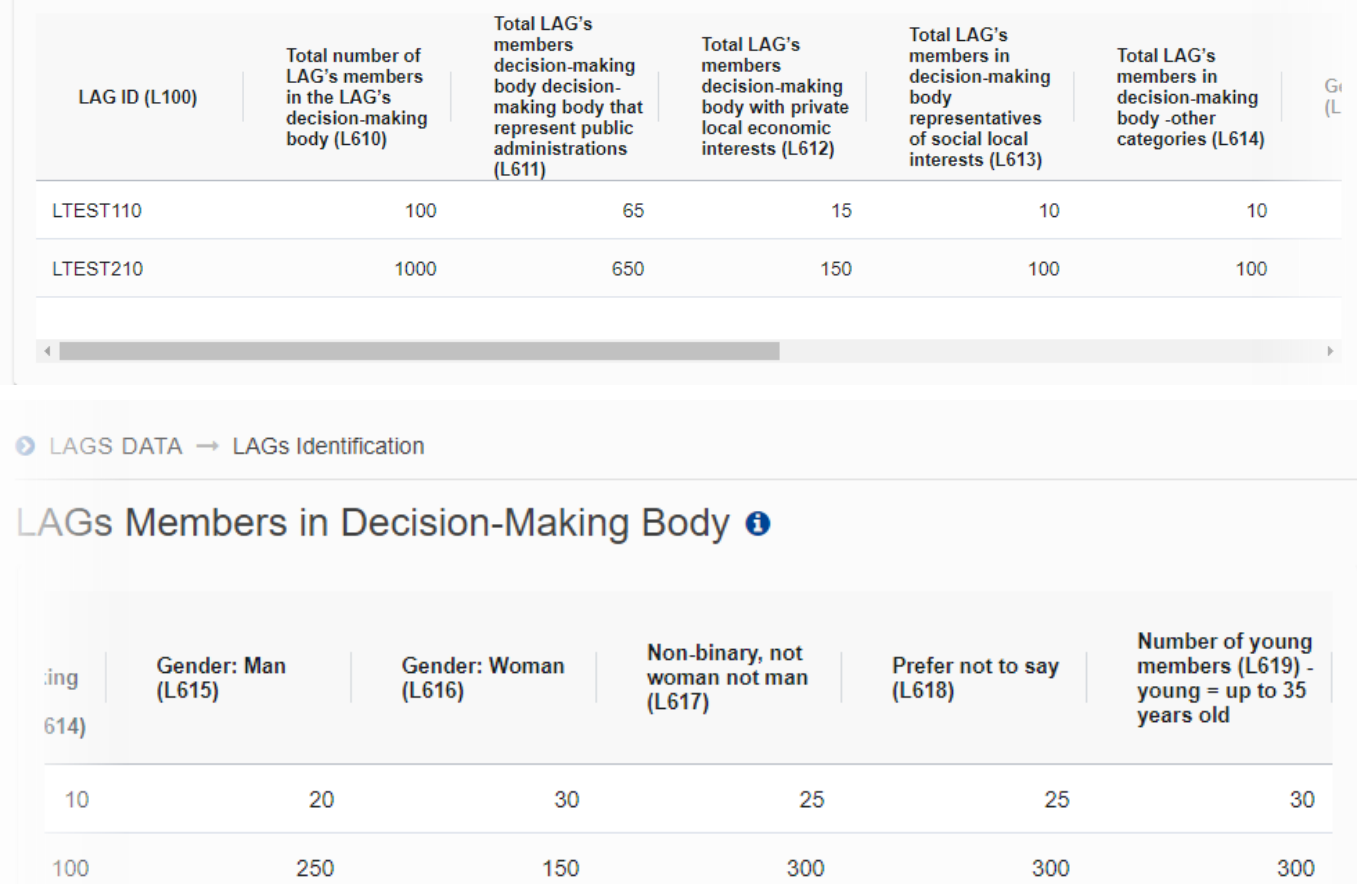

 $\leftarrow$ 

### <span id="page-26-0"></span>*LAGs Activities and Finances*

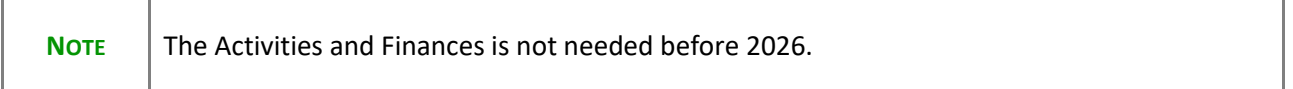

# <span id="page-27-0"></span>**Validate the LAGs Data**

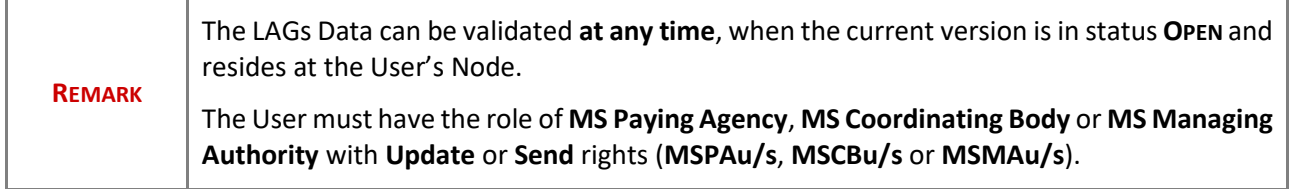

Click on the **VALIDATE** button to validate the LAGs Data:

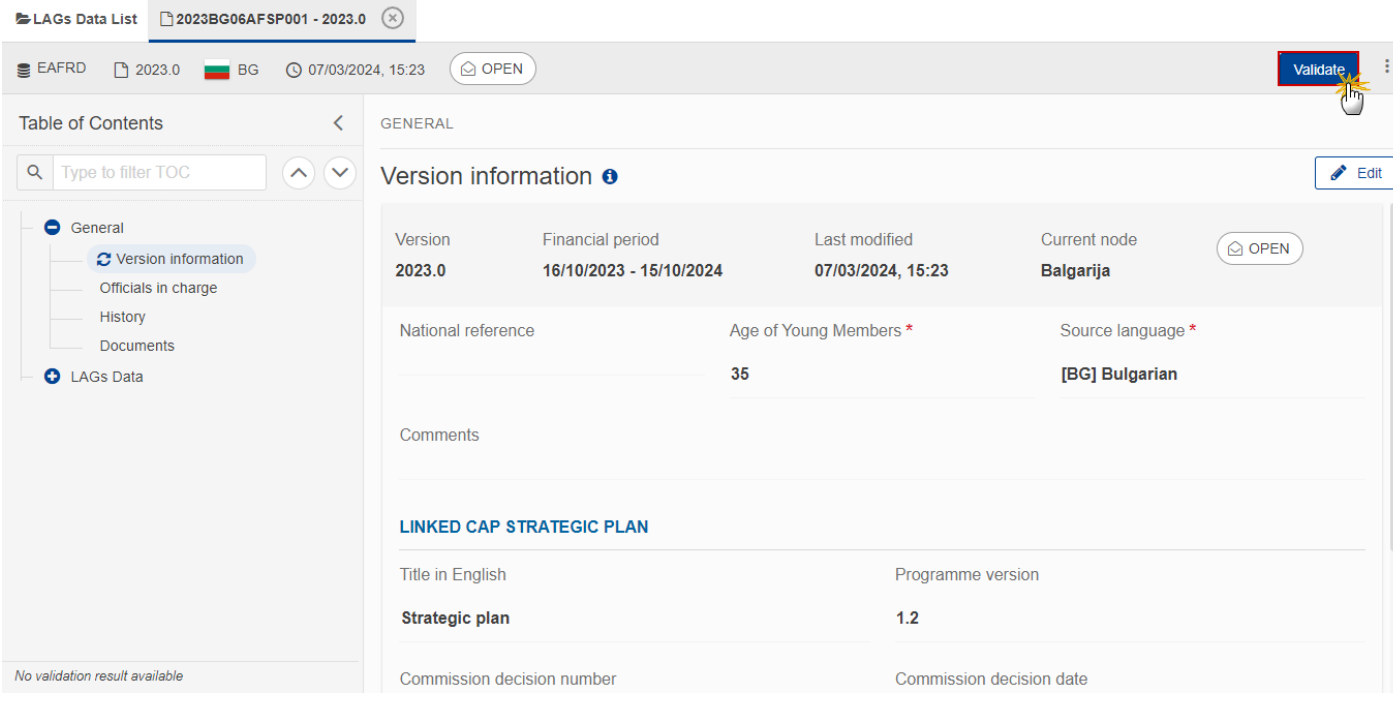

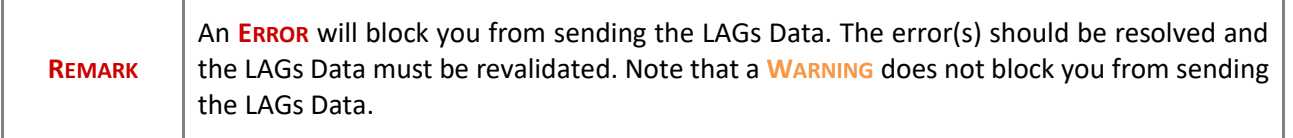

The system validates the following information:

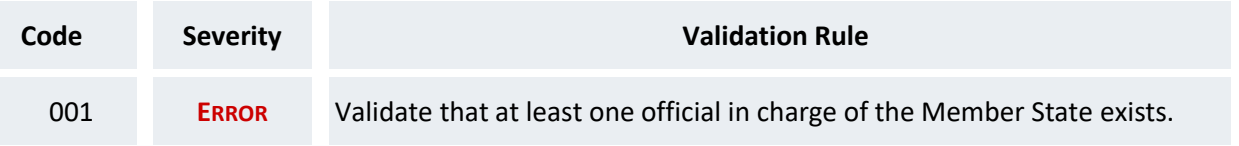

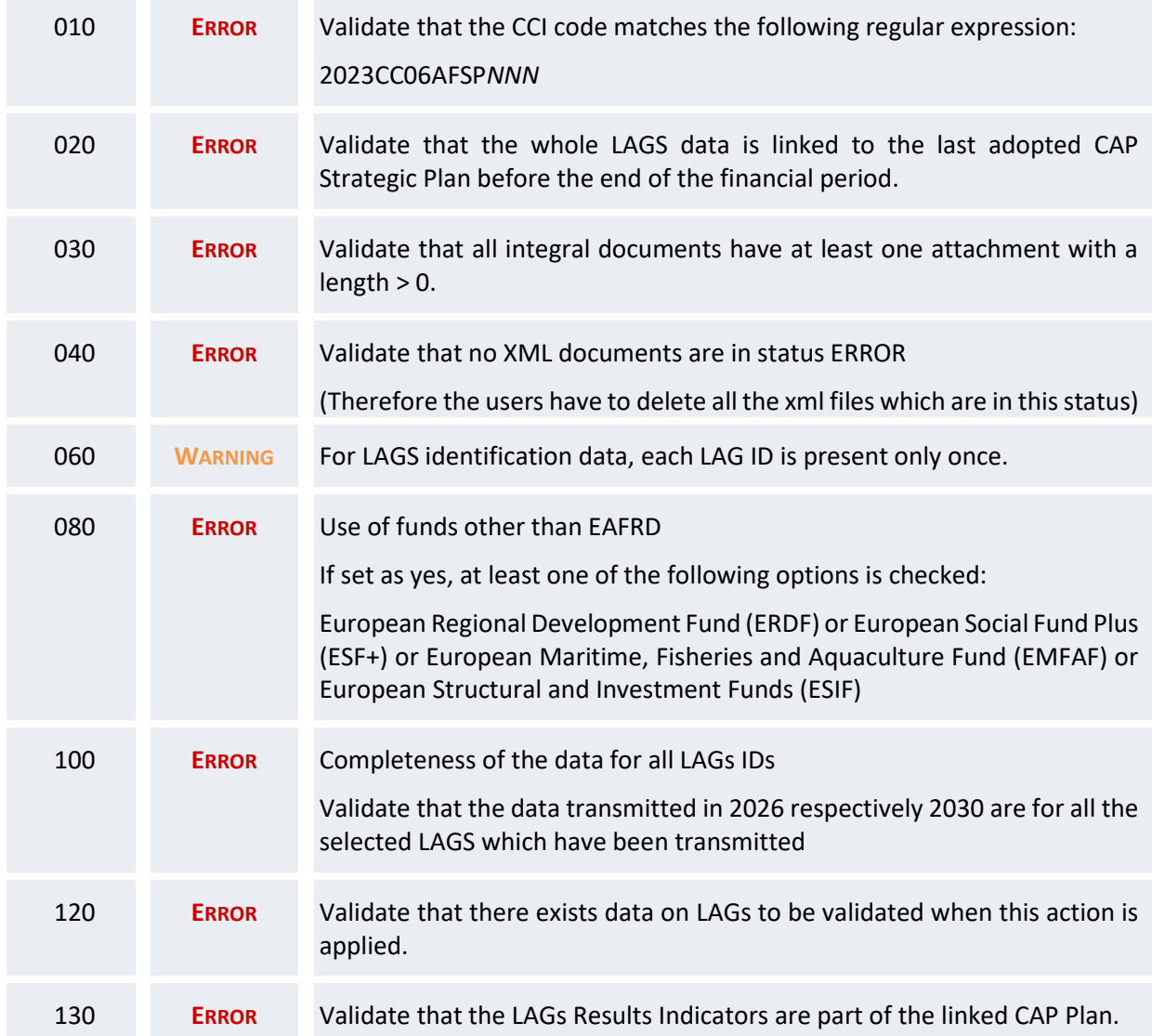

An example of a validation window:

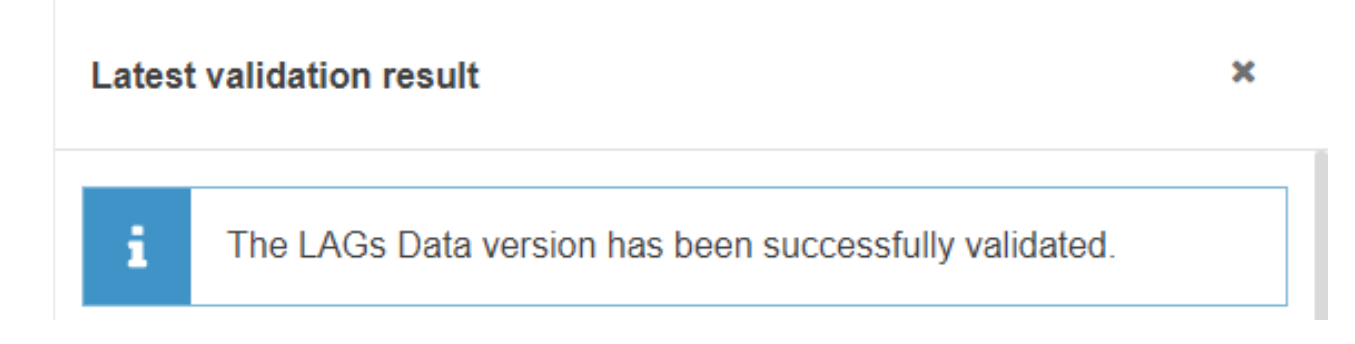

You can check the list of validation results at any time throughout the LAGs Data:

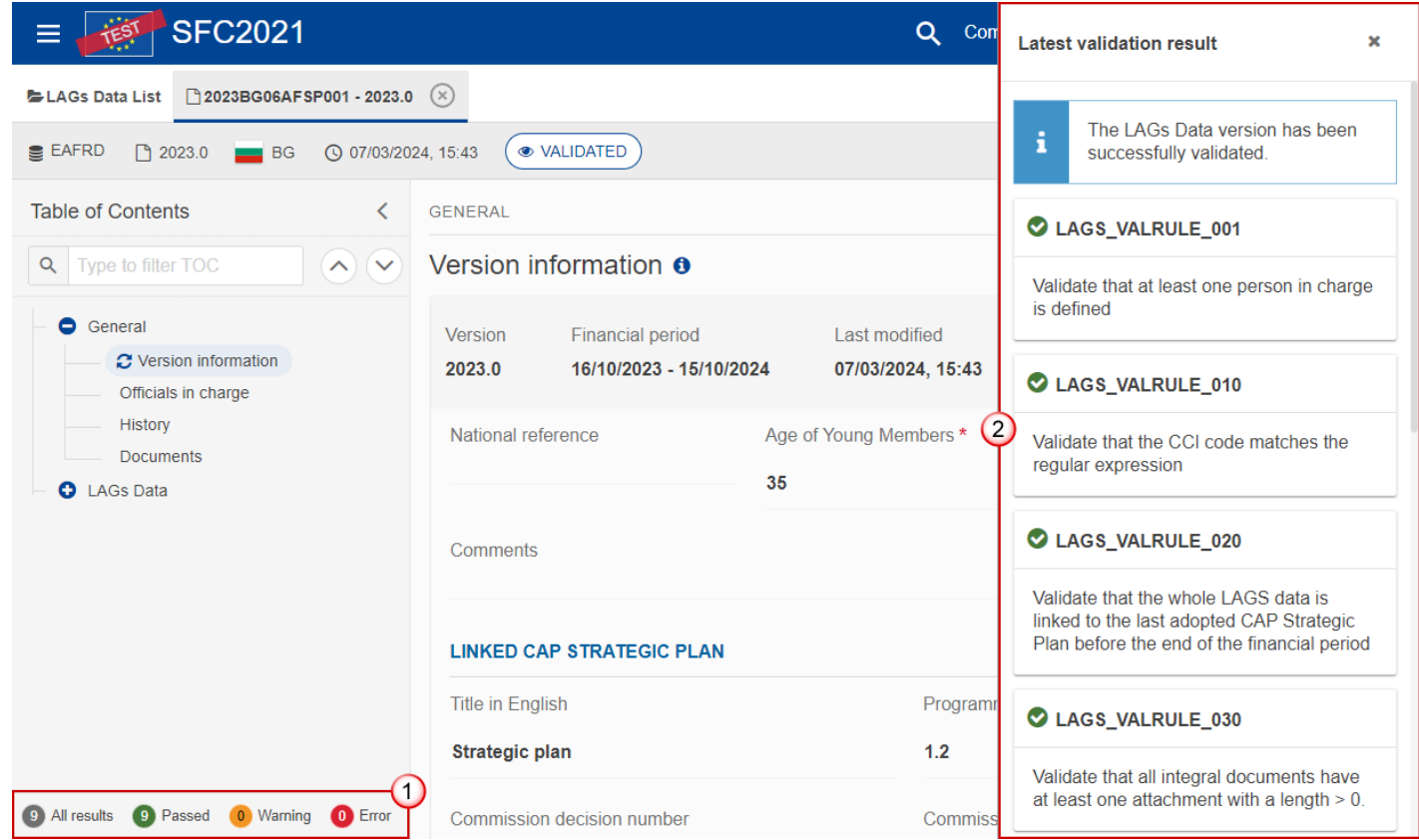

To see the last validation results:

- **(1)** Click on one of the 4 categories: *All results*, *Passed*, *Warning*, *Error*.
- **(2)** The list of latest validation results for the chosen category is displayed.

After all errors have been resolved the status of the LAGs Data becomes **VALIDATED**.

# <span id="page-29-0"></span>**Prepare LAGs Data for send to EC**

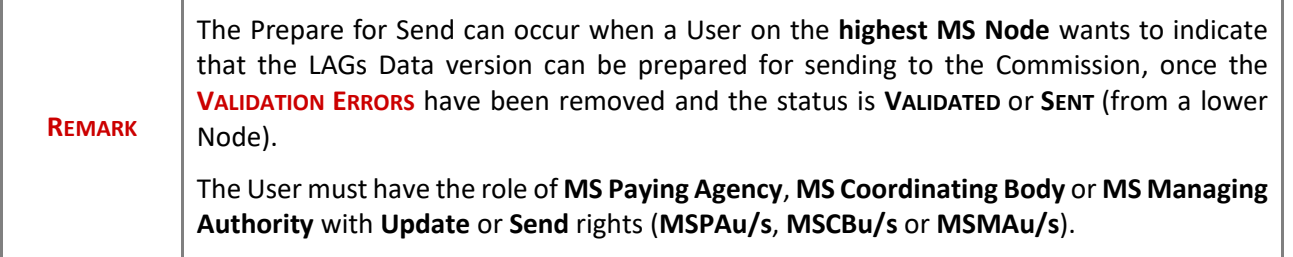

**1.** Click on the **PREPARE FOR SEND TO EC** button to prepare to send the LAGs Data to the Commission:

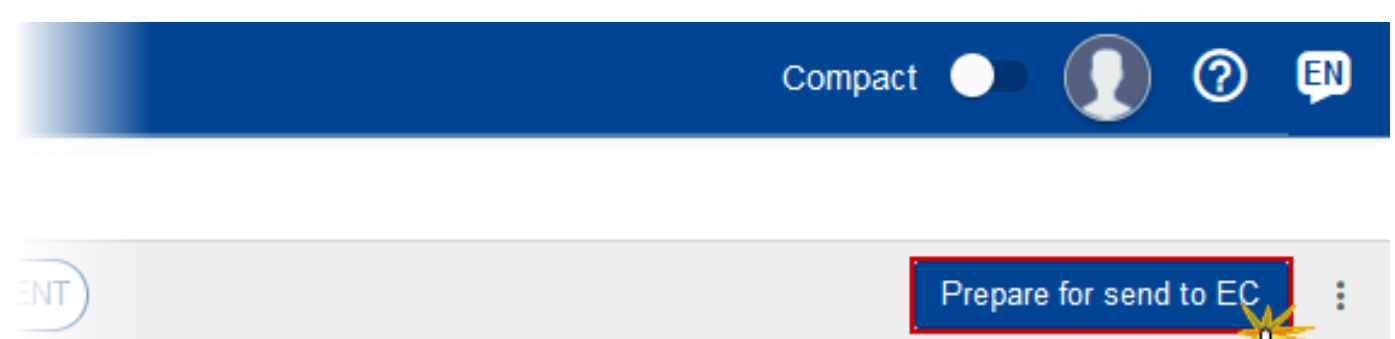

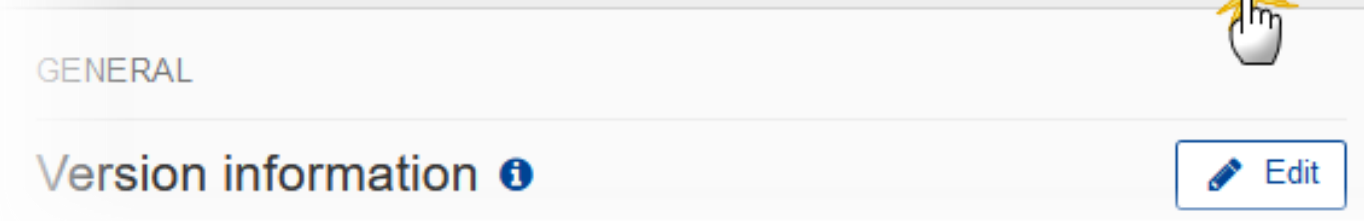

The system will ask you to confirm the send action:

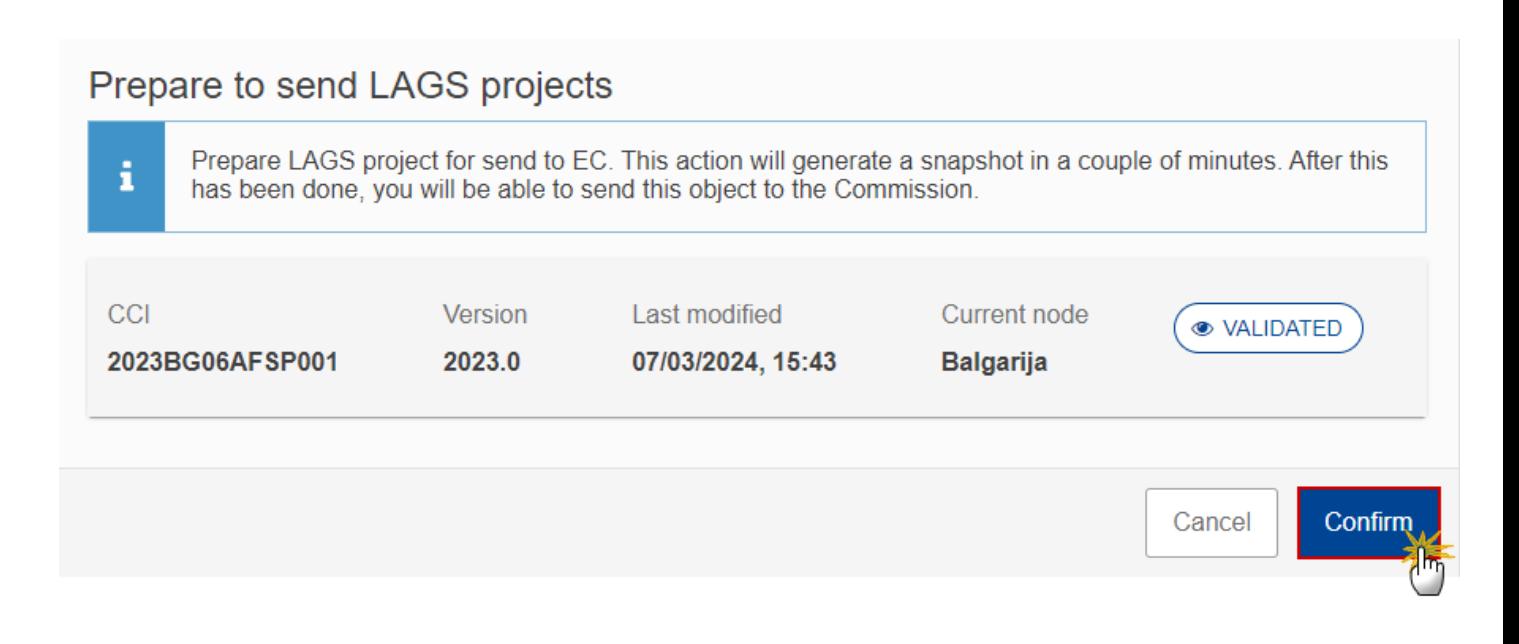

**2.** Click on **CONFIRM** to confirm.

The status of the LAGs Data is set to **PREPARING FOR SEND TO EC**.

### <span id="page-31-0"></span>**Send the LAGs Data**

**REMARK** The Send can occur when a User wants to send its recorded data on a LAGs Data version to the Commission or to an upper Node. The LAGs Data can only be sent once the **VALIDATION ERRORS** have been removed and the status is **READY TO SEND** or **SENT** (from a lower node). The **"4 eyes principle"** must be respected. Therefore, the User sending must be different from the User who last validated. The User must have the role of **MS Paying Agency**, **MS Coordinating Body** or **MS Managing Authority** with **Send** rights (**MSPAs**, **MSCBs** or **MSMAs**).

**1.** Click on the **SEND** button to send the LAGs Data to the Commission or to an upper Node:

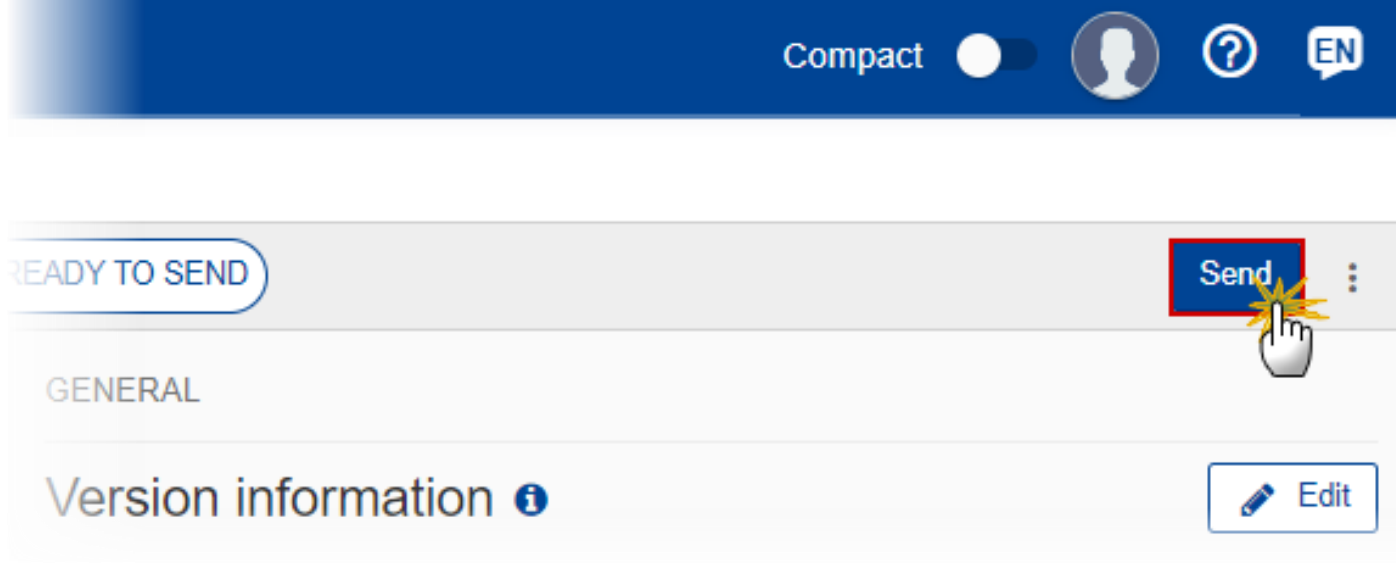

The system will ask you to confirm the send action:

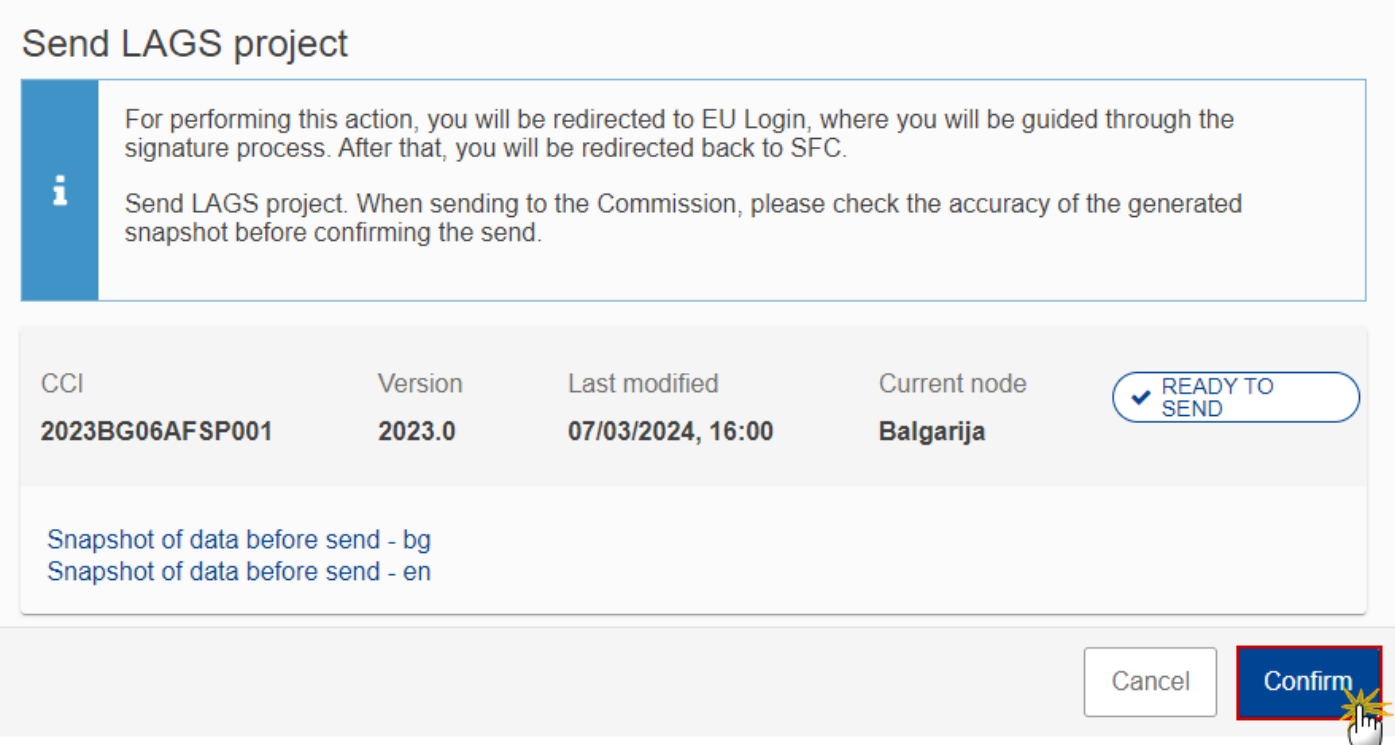

**2.** Click on **CONFIRM** to confirm. For completing this action, the User will be redirected to the EU Login signature page.

On success, the LAGs Data version has been sent to the Commission or to an upper Node. When sent, the status is set to **SENT**.

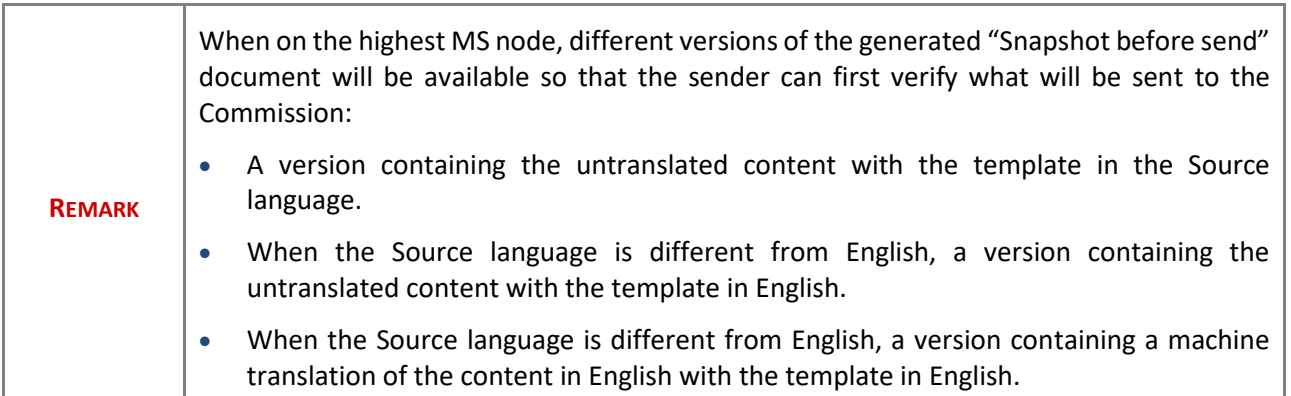

# <span id="page-33-0"></span>**Request for Revised LAGs Data by MS**

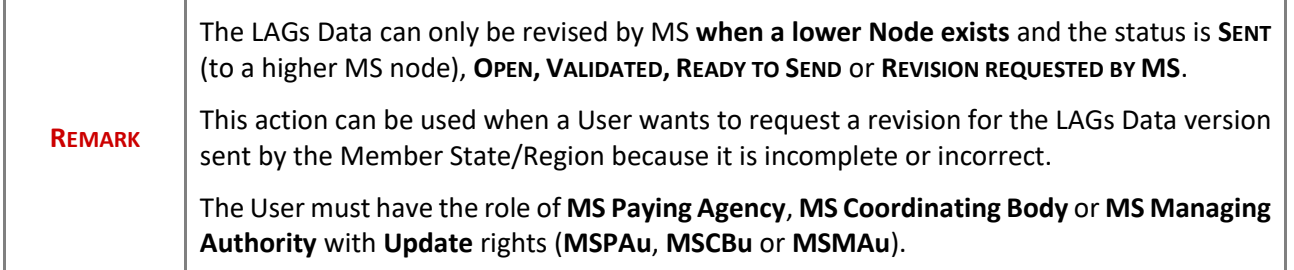

Follow the steps to request for revised LAGs Data by MS:

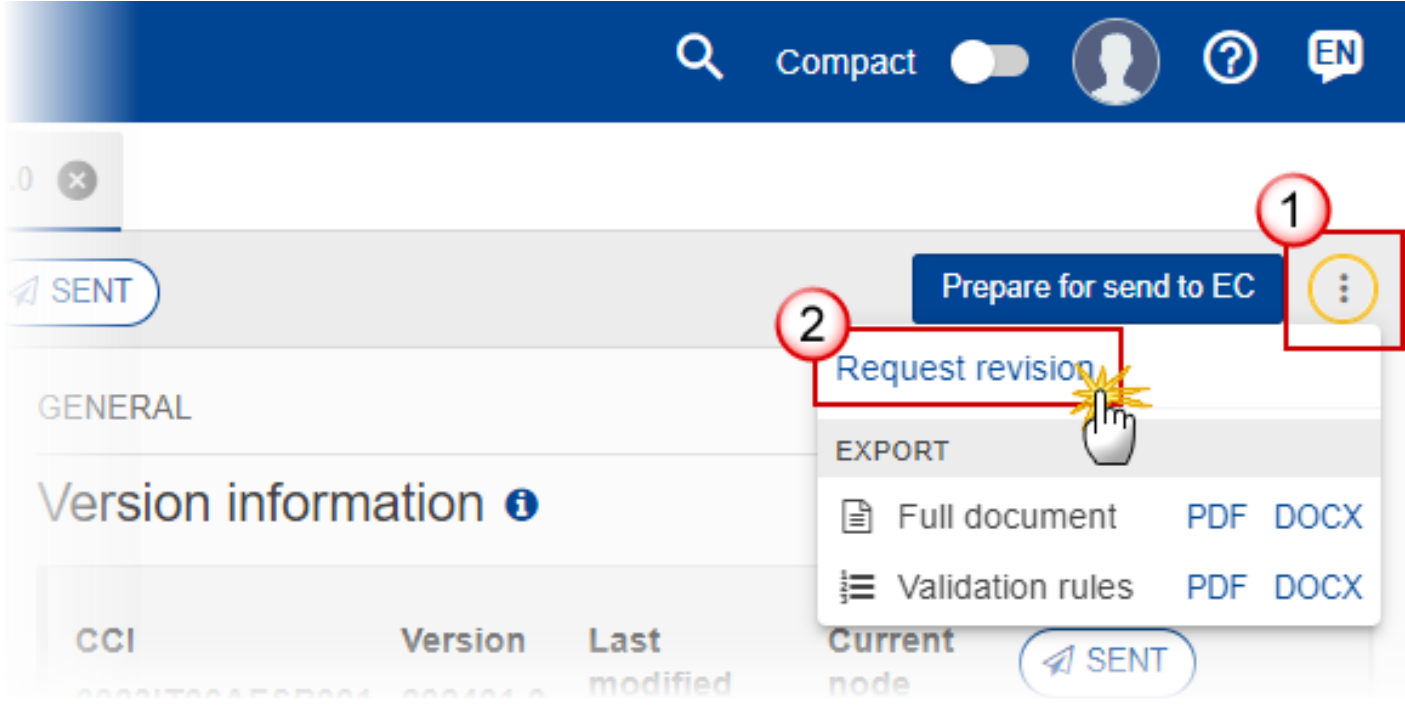

- **1.** Select the following:
- **(1)** Select the icon with 3 vertical dots.
- **(2)** Click on the **REQUEST REVISION** button to request revision from the lower Node.

The system will ask you to confirm the request for revision:

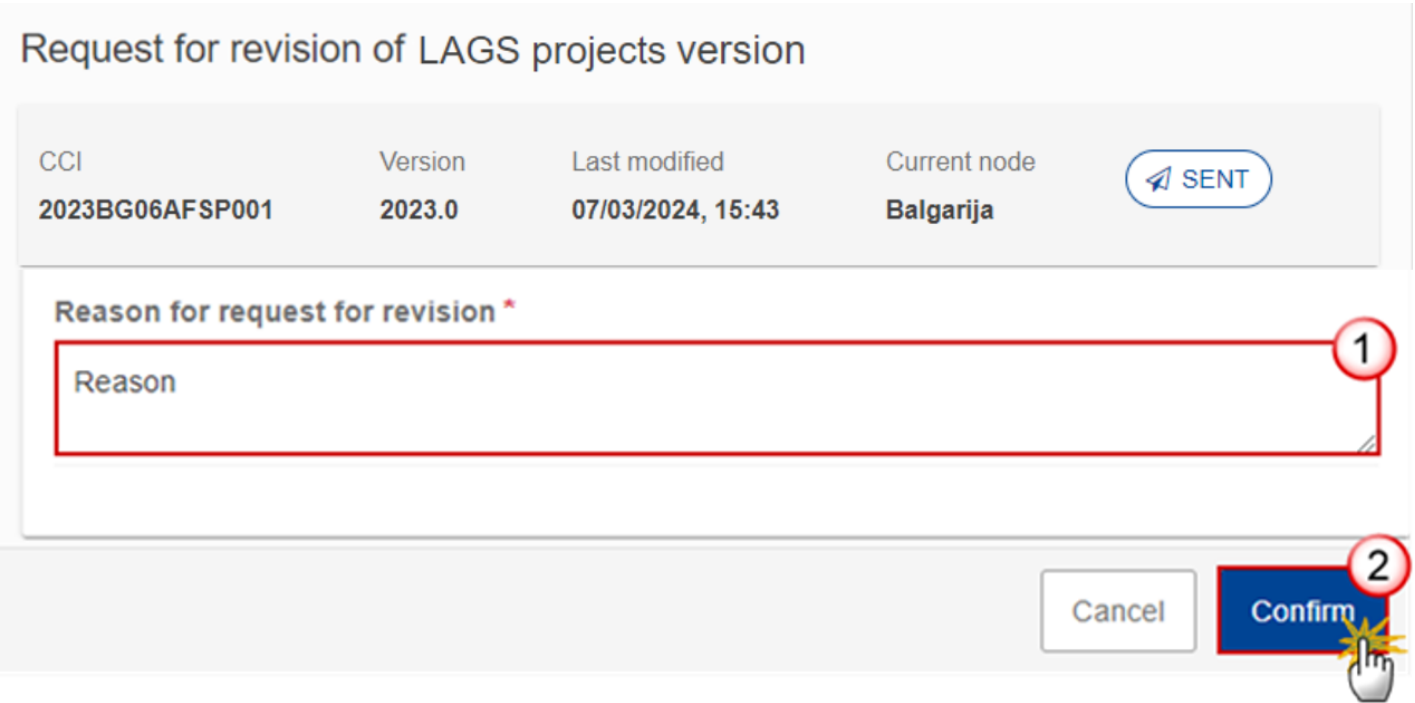

- **1.** Enter the following:
- **(1)** Enter the *Reason* in the text box provided.
- **(2)** Click on **CONFIRM** to save the information.

On success, the status of the LAGs Data will be changed to **REVISION REQUESTED BY MS** and the sender is notified of the action and its reason.

## <span id="page-34-0"></span>**Delete the LAGs Data**

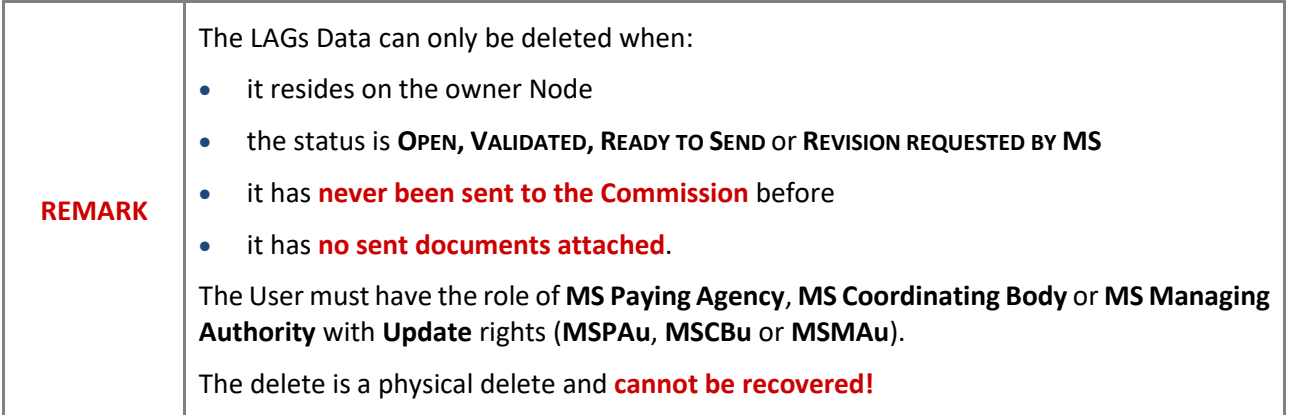

Follow the steps to remove the LAGs Data from the system:

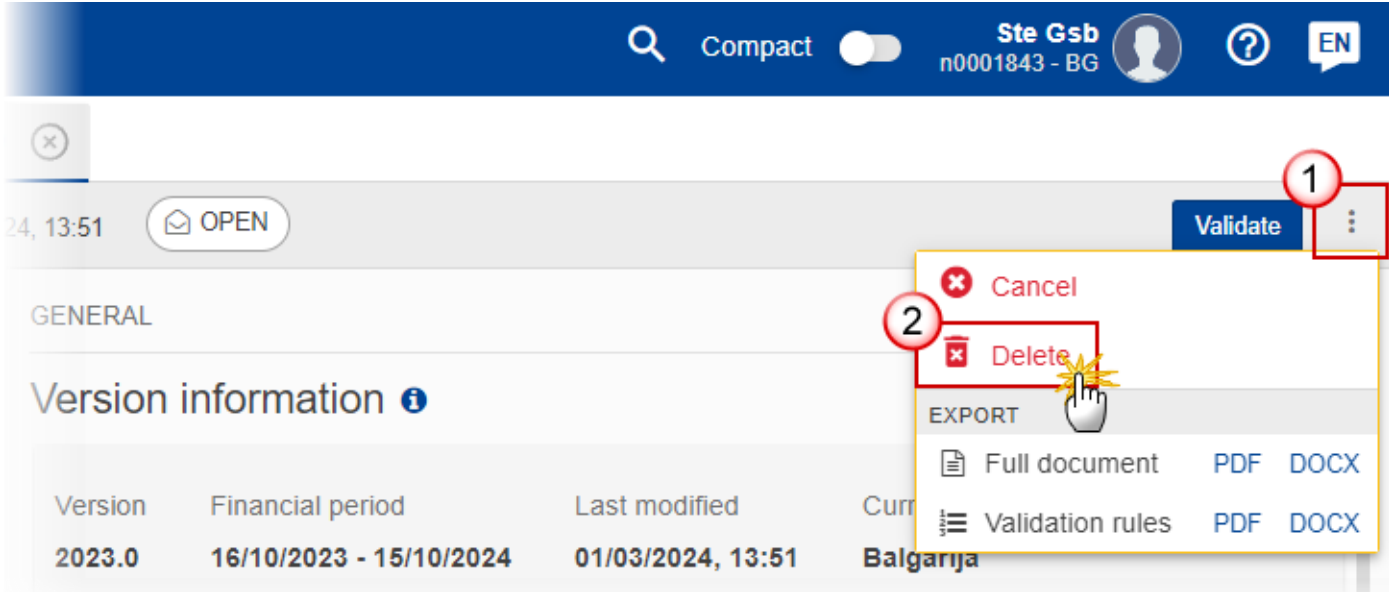

- **1.** Select the following:
- **(1)** Select the icon with 3 vertical dots.
- **(2)** Click on the **DELETE** button to remove the LAGs Data from the system.

The system will ask you to confirm the delete action:

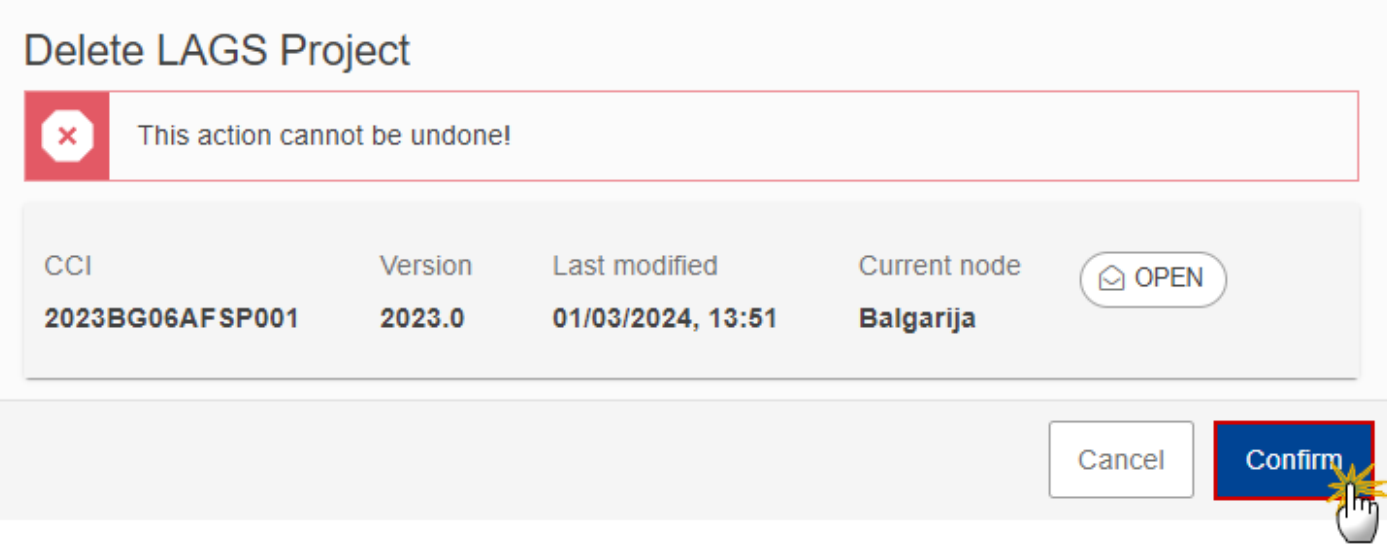

**2.** Click on **CONFIRM** to confirm or click on **CANCEL** to return to the LAGs Data.

## <span id="page-36-0"></span>**Cancel the LAGs Data**

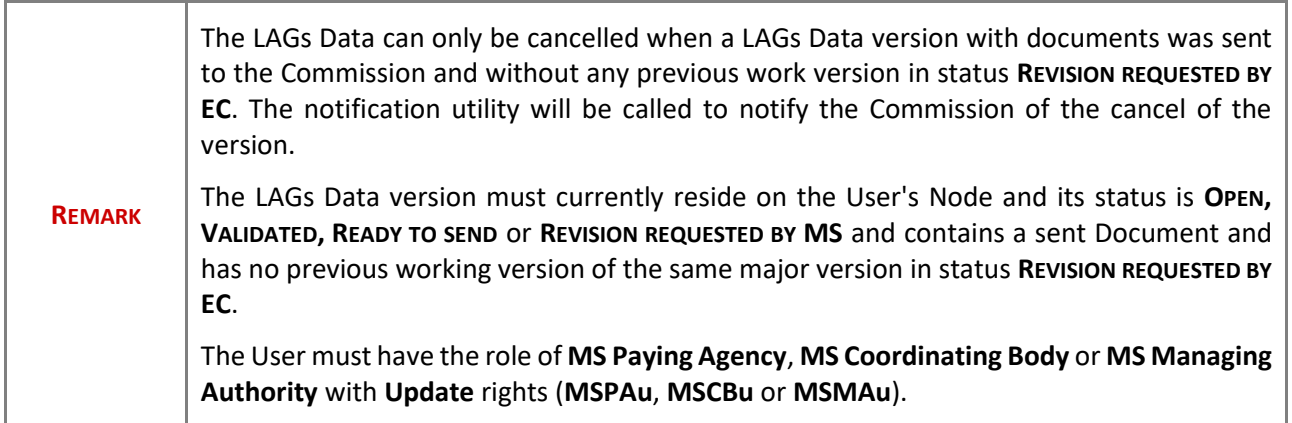

Follow the steps to cancel the LAGs Data from the system:

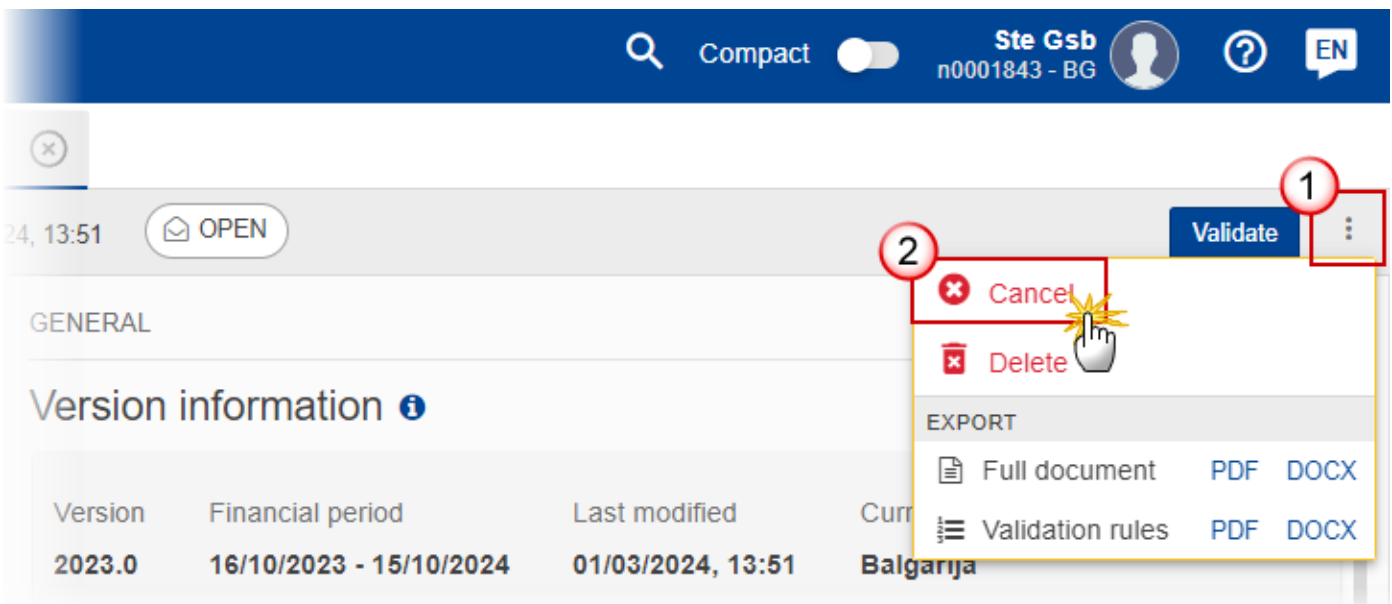

- **1.** Select the following:
- **(1)** Select the icon with 3 vertical dots.
- **(2)** Click on the **CANCEL** button to cancel the LAGs Data from the system.

The system will ask you to confirm the cancel action:

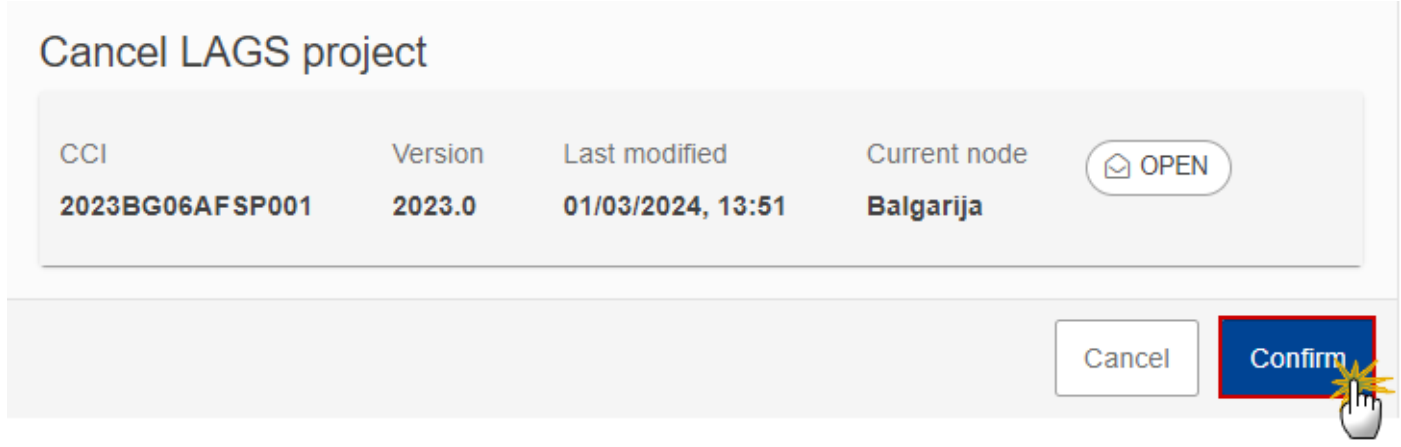

**2.** Click on **CONFIRM** to confirm or click on **CANCEL** to return to the LAGs Data.

On success, the status of the LAGs Data will be changed to **CANCELLED**.

# <span id="page-38-0"></span>**Create New Version of LAGs Data**

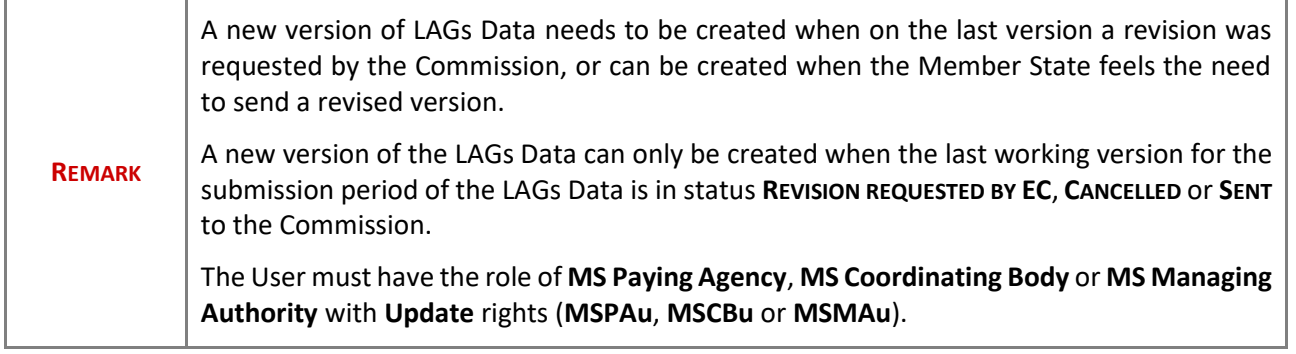

**1.** Click on the **CREATE** button to create a new version of the LAGs Data:

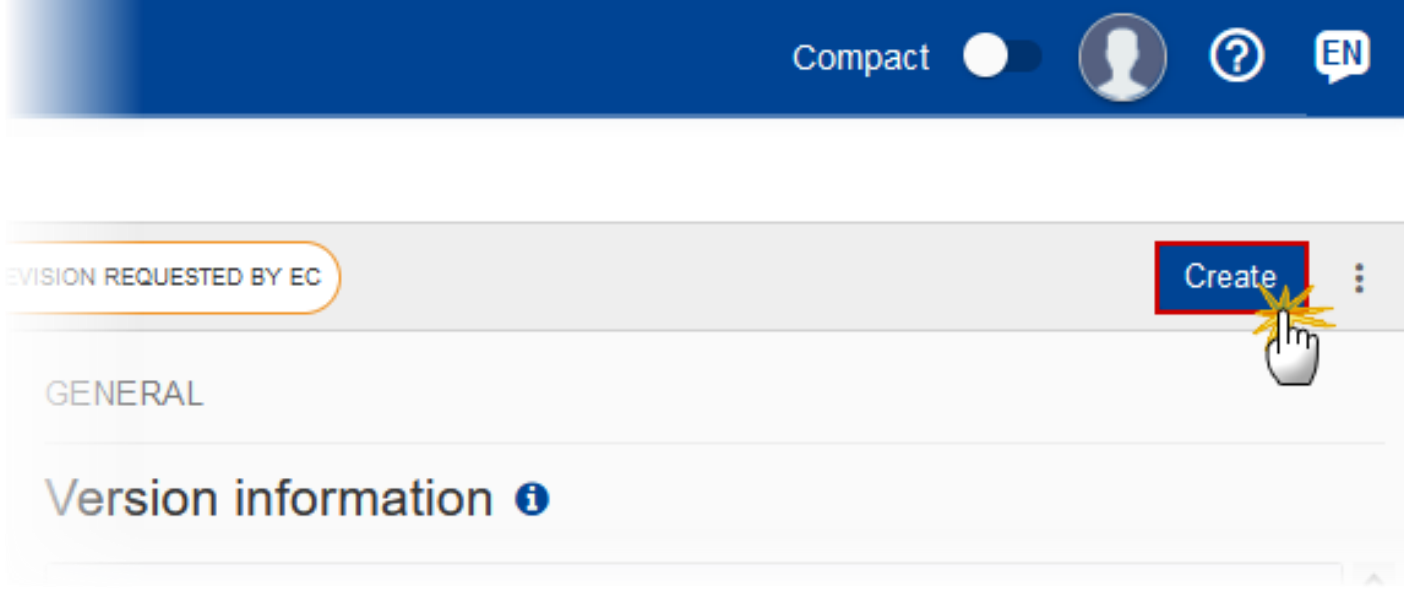

The system will ask you to confirm the creation of a new version:

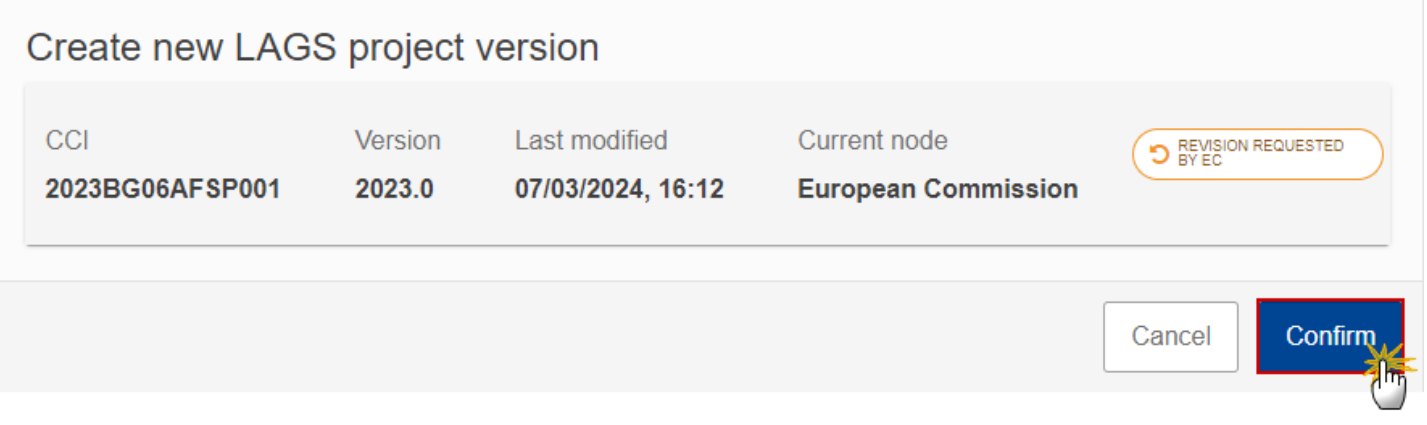

**2.** Click on **CONFIRM** to confirm. Click on **CANCEL** to return to the LAGs Data.

On success, a new version of the LAGs Data has been created as a copy of the last version, with a version number identical to the previous and a working version number incremented by one. Its status is set to **OPEN**.